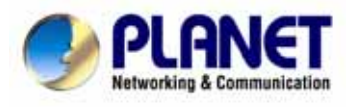

## **IR Internet Camera**

## **ICA-302**

User's Manual

## Copyright

Copyright (C) 2006 PLANET Technology Corp. All rights reserved.

The products and programs described in this User's Manual are licensed products of PLANET Technology, This User's Manual contains proprietary information protected by copyright, and this User's Manual and all accompanying hardware, software, and documentation are copyrighted.

No part of this User's Manual may be copied, photocopied, reproduced, translated, or reduced to any electronic medium or machine-readable form by any means by electronic or mechanical. Including photocopying, recording, or information storage and retrieval systems, for any purpose other than the purchaser's personal use, and without the prior express written permission of PLANET Technology.

## Disclaimer

PLANET Technology does not warrant that the hardware will work properly in all environments and applications, and makes no warranty and representation, either implied or expressed, with respect to the quality, performance, merchantability, or fitness for a particular purpose.

PLANET has made every effort to ensure that this User's Manual is accurate; PLANET disclaims liability for any inaccuracies or omissions that may have occurred.

Information in this User's Manual is subject to change without notice and does not represent a commitment on the part of PLANET. PLANET assumes no responsibility for any inaccuracies that may be contained in this User's Manual. PLANET makes no commitment to update or keep current the information in this User's Manual, and reserves the right to make improvements to this User's Manual and/or to the products described in this User's Manual, at any time without notice.

If you find information in this manual that is incorrect, misleading, or incomplete, we would appreciate your comments and suggestions.

## CE mark Warning

The is a class B device, In a domestic environment, this product may cause radio interference, in which case the user may be required to take adequate measures.

## WEEE Notice

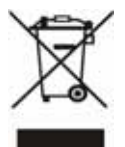

To avoid the potential effects on the environment and human health as a result of the presence of hazardous substances in electrical and electronic equipment, end users of electrical and electronic equipment should understand the meaning of the crossed-out wheeled bin symbol. Do not dispose of WEEE as unsorted municipal waste and have to collect such WEEE separately.

## **Trademarks**

The PLANET logo is a trademark of PLANET Technology. This documentation may refer to numerous hardware and software products by their trade names. In most, if not all cases, their respective companies claim these designations as trademarks or registered trademarks.

## **Revision**

User's Manual for PLANET Infrared Internet camera

Model: ICA-302

Revision 1.0

Part No. EM-ICA302V1

## **Table of Contents**

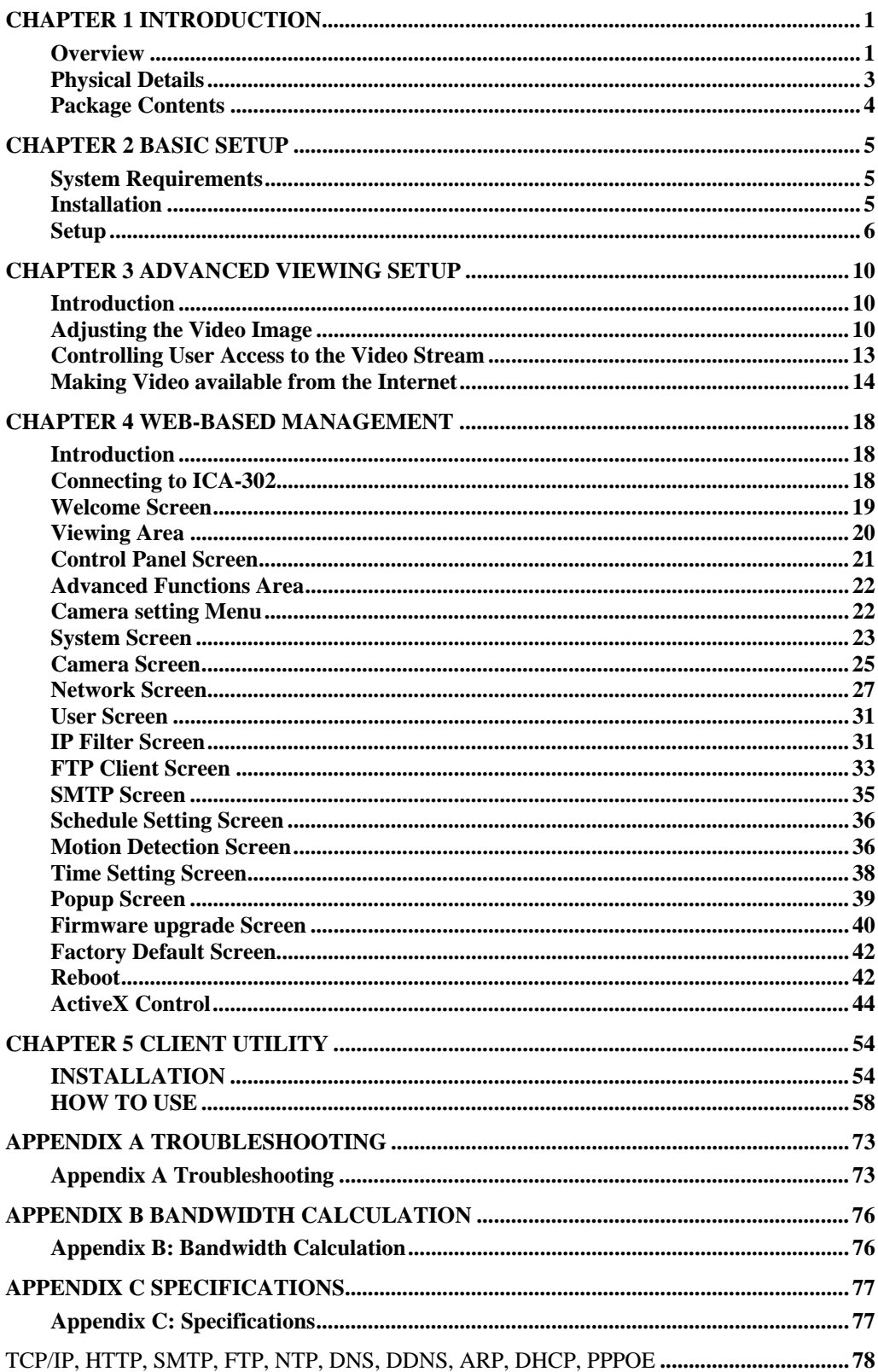

# <span id="page-4-0"></span>**1** Chapter 1 Introduction

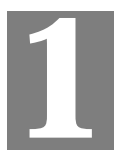

*This Chapter provides details of the ICA-302's features, components and capabilities.* 

## **Overview**

This ICA-302 IR Network Camera is an inexpensive fully scalable surveillance technology. Because the Network Cameras can be plugged in to your existing computer network infrastructure, you will potentially save thousands of dollars on unnecessary cabling. By using IR technology, this Network Camera is not only working on day but also on night.

The ICA-302 is accessible via the Internet connection. Connect your ICA-302 directly to a computer network or DSL modem, and with a standard Web browser you get instant, on demand video streams. Within minutes you can set up the Network Camera to capture a video image to a PC. Live video images can be uploaded to a website to see on condition that network is available.

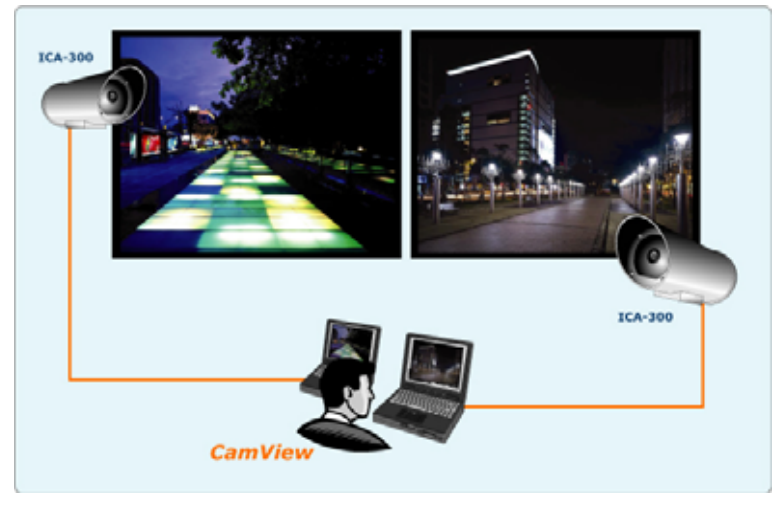

**Network Camera applications** 

## **Features**

• *Ease to use*

Plug-N-Watch capability to simplify system integration in an existing network environment.

## • *Greater image quality in day and night with longer life span*

ICA-302 can be deployed in many different situations, such as library, train station or factory production line to provide efficient, human-resource reducing, and offers flexibility, affordability, and reliability for the proper surveillance of manufacturing facilities.

## • *20M IR distance*

The effective range could be 20 -25 meters.

#### • *Multi-Platform support*

Supporting TCP/IP networking, SMTP e-mail, FTP uploading and HTTP public network standards, ICA-302 can be applied and utilized to a mixed IP network environment.

#### • *Motion Detection*

This feature will send you alert message when motion is detected. The ICA-302 will compare consecutive frames to detect changes caused by the movement of large objects.

#### • *High quality video compression*

ICA-302 delivers complete, high quality images in JPEG format, which can be viewed using standard web browser.

#### **Internet Features**

#### • *User-definable administration port number*.

This allows Internet Gateways to use "port mapping" so the ICA-302 and a Web Server can share the same Internet IP address.

#### • *DDNS Support*

In order to view video over Internet, user must know the Internet IP address of the gateway used by ICA-302. An easy-to-remember DDNS (Dynamic DNS) name will help you memorize your site more easily.

#### • *NTP (Network-Time-Protocol) Support*

NTP allows the ICA-302 to calibrate its internal clock from an Internet Time-Server. This ensures that the time stamp on the recorded video from the ICA-302 will be correct.

## **Security Features**

#### • *User Authentication*

 If desired, the camera access can be restricted to known users. Users will have to enter their username and password before being able to view the video stream. Up to 10 users can be entered.

#### • *IP Filter*

The camera access not only can be restricted by username/password, but also can be limited by the IP range to bring users more security.

## **Application**

- *Remote monitoring via Web browser*
- *Powerful central management software Cam View*

## <span id="page-6-0"></span>**Physical Details**

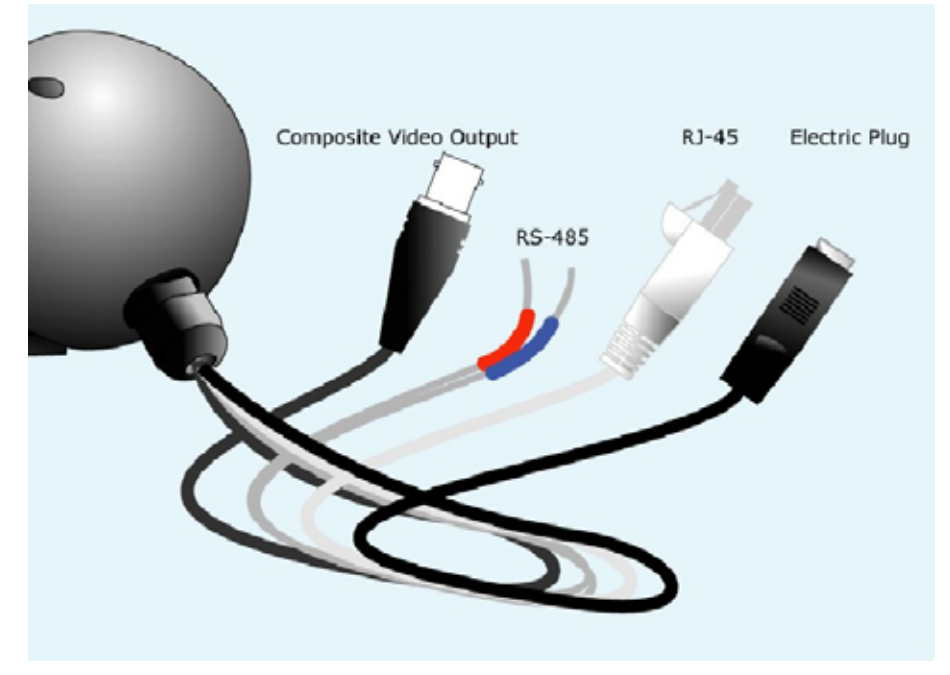

**ICA-302 Rear Panel** 

## **Rear Panel**

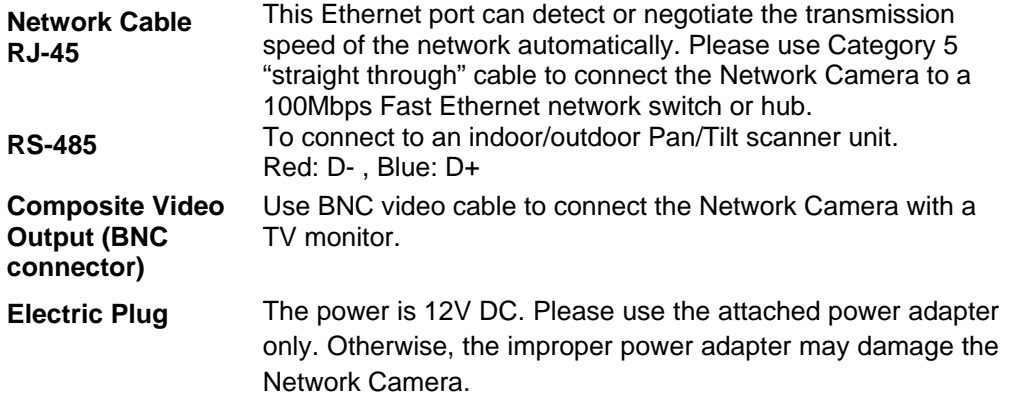

## <span id="page-7-0"></span>**Package Contents**

The following items should be included: If any of these items are damaged or missing, please contact your dealer immediately.

- PLANET ICA-302 Camera x 1
- Wall mount x 1
- Installation software and manual CD x 1
- Quick installation guide x 1

# <span id="page-8-0"></span>**2** Chapter 2 Basic Setup

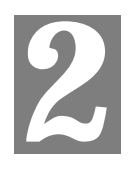

*This Chapter provides details of installing and configuring the ICA-302.* 

## **System Requirements**

- To use the LAN interface, a standard 10/100BaseT hub or switch is required.
- System Requirement for viewer:

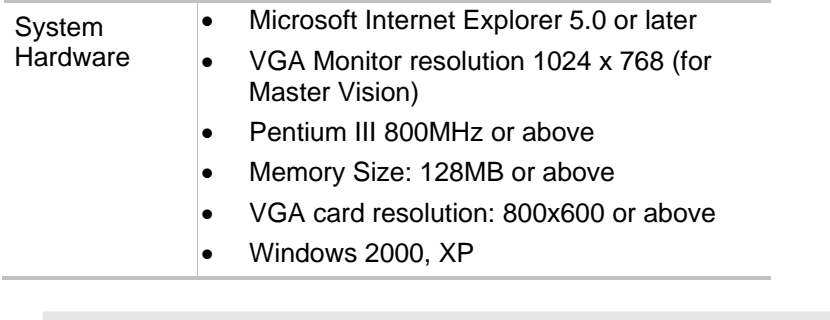

Note: The listed information is minimum system requirements only. Actual requirement will vary depending on the nature of your environment. **D** Hint

## **Installation**

- STEP 1. Install the ICA-302 camera to a desired location
- STEP 2. Plug-in Network Cable into a network device, ex: hub / switch.
- STEP 3. Connect power adapter to provided power cable then to power socket.

STEP 4. If you need to control additional RS-485 device; connect RS485 two wires to RS485, Red: D- , Blue: D+

STEP 5. If required, connect video BNC connector to local TV or monitor for displaing.

## <span id="page-9-0"></span>**Setup**

Initial setup can be performed either from the web browser or using the supplied IPEditV3 utility. This utility can locate the ICA-302 even if its IP address is invalid for your network. You can then configure the ICA-302 with appropriate TCP/IP settings for your LAN.

Subsequent administration can be performed with your Web browser, as explained in *Chapter 4 - Web-based Administration*.

## **Setup Procedure**

#### **Before setup operations**

The ICA-302 provides GUI (Web based, Graphical User Interface) for machine management and maintenance.

## (i) Note

Current firmware supports Microsoft Internet Explorer, the Netscape Navigator support is planned in the future firmware release

1. Default LAN interface IP address of ICA-302 is *192.168.0.20*. Setup the monitoring PC network within this same segment 192.168.0.xx. You may now open your web browser, and insert http://192.168.0.20 in the address bar of your web browser to logon ICA-302 web configuration page.

2. ICA-302 will prompt for User Name and Password, please enter *admin* as username and leave blank for password to continue machine Web Management.

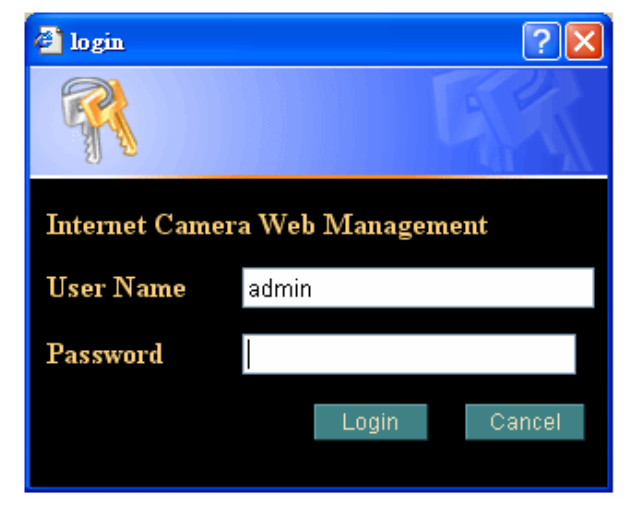

3. The IE Web Page will display the "Security Warning" window, select "Yes" to install and run the ActiveX control into your PC if you first time use this camera.

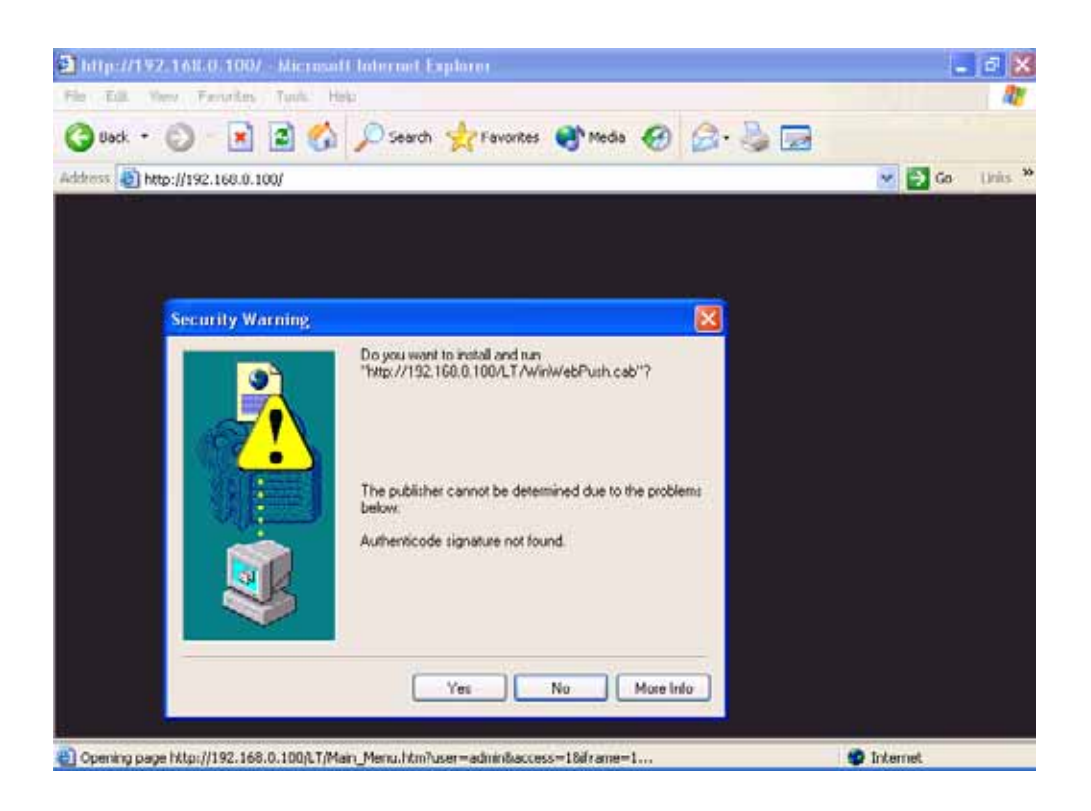

4. After the ActiveX control was installed and ran, the main screen will be displayed.

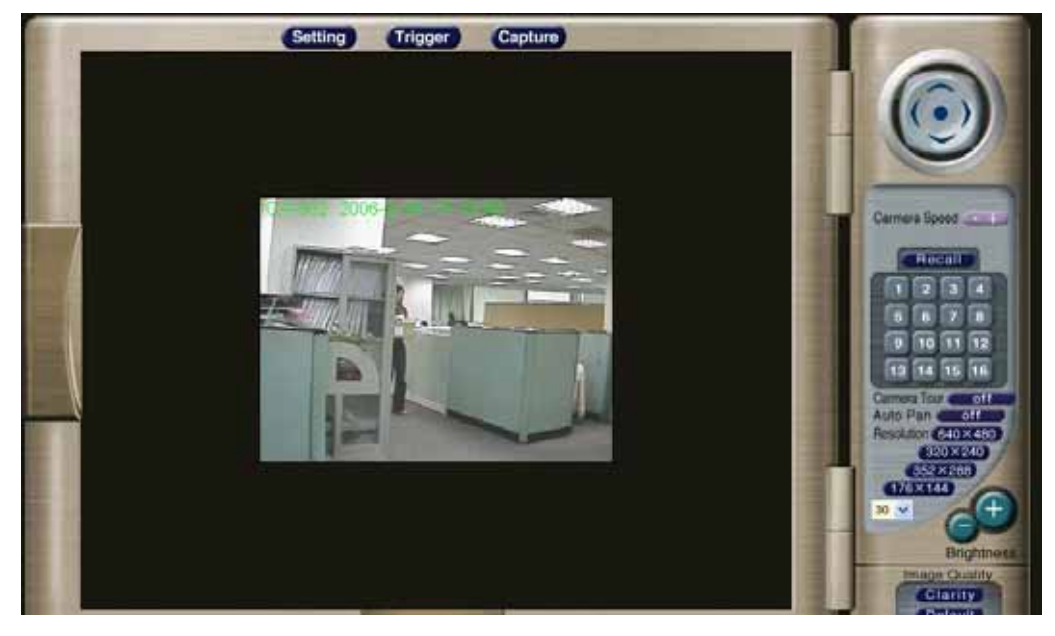

5. Now, you login to the Network Camera as a full-authorized administrator. You can enter "Setting" to change the password and setup "Administrator" or "User" authority. Please refer to "Setting"  $\rightarrow$  "User" and "IP Filter".

## **IPEditV3 Utility**

Or you may execute **IPEditV3** to discover/edit IP address of ICA-302.

Procedures of IPEdit utility

- Please find the **IPEditV3.exe** in the *Utility* folder on user's manual CD
- Execute the **IPEditV3.exe**
- Choose the target camera, the IP address and device name can be modified.
- After modifications, you may now connect the camera via web browser. Or using the default IP address.

## **Setup ActiveX to use the ICA-302**

The ICA-302 web page communicates machine via ActiveX control. The ActiveX control must be downloaded from ICA-302 and installed on your PC. Your Internet Explorer security settings must allow for the web page to work correctly. To use the Network Camera, user must setup his IE browser as follows:

From your IE browse  $\rightarrow$  "Tools"  $\rightarrow$  "Internet Options..."  $\rightarrow$  "Security"  $\rightarrow$  "Custom Level…", please setup your "Settings" as follow.

Set the first 3 items

- Download the signed ActiveX controls to Prompt
- Download the unsigned ActiveX controls to Prompt
- Initialize and script the ActiveX controls not masked as safe to Prompt

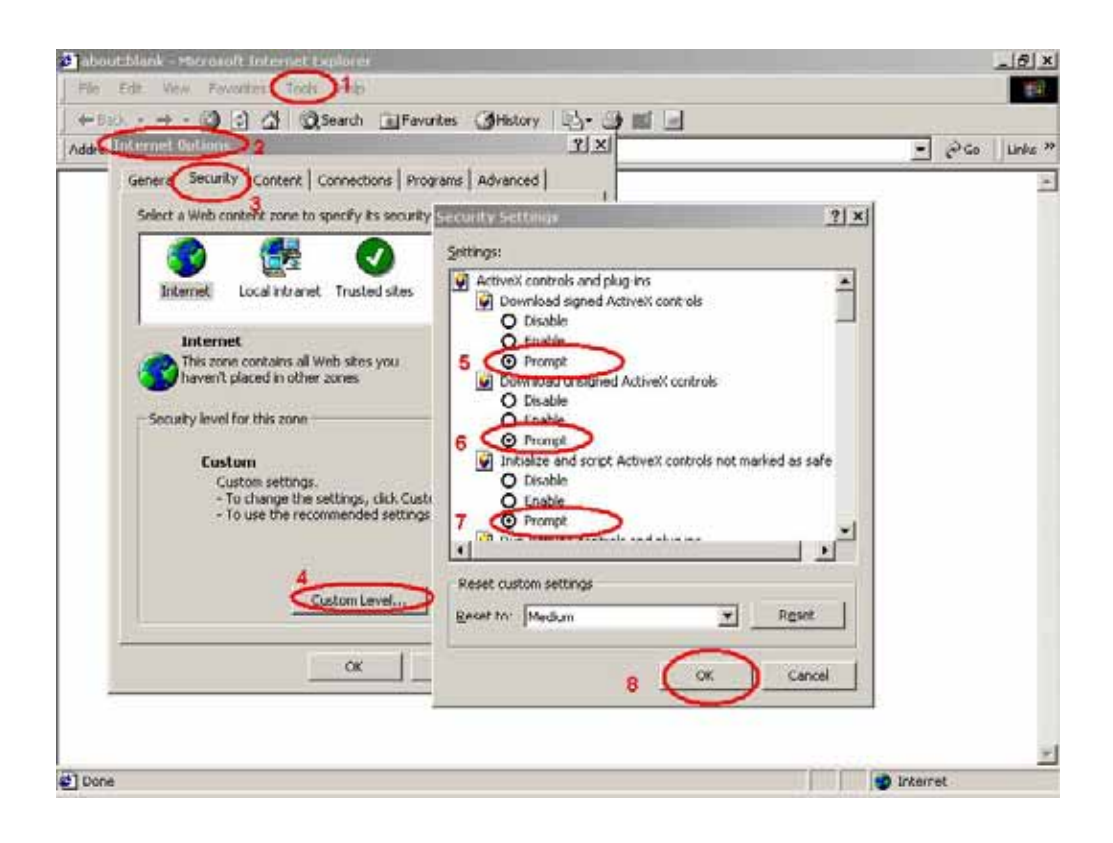

By now, you have finished your entire PC configuration for Network Camera.

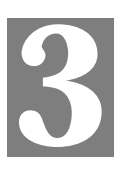

# <span id="page-13-0"></span>**3**<br> **2** Advanced Viewing Setup

*This Chapter provides information about the optional settings and features for viewing video via the Web browser. This Chapter is for Administrators only.* 

## **Introduction**

After finishing the network setup, the ICA-302 can immediately be used by all users on your LAN.

This chapter describes some additional settings and options for viewing live video:

- Adjusting the video image
- Controlling user access to the live video stream
- Making video available from the Internet

## **Adjusting the Video Image**

If necessary, the ICA-302 administrator can adjust the video image. Settings are provided for:

- **Image size** Select the desired size. The larger sizes require greater bandwidth.
- **Image quality** This determines the degree of compression applied to the Video stream. Higher quality requires greater bandwidth.
- **Saturation, Sharpness, Contrast, Hue adjustment**

## **To Adjust the Video Image:**

- 1. Connect to the ICA-302 via Internet Explorer.
- 2. On the *Setting* menu, select *Camera*. You will see a screen like the example below.

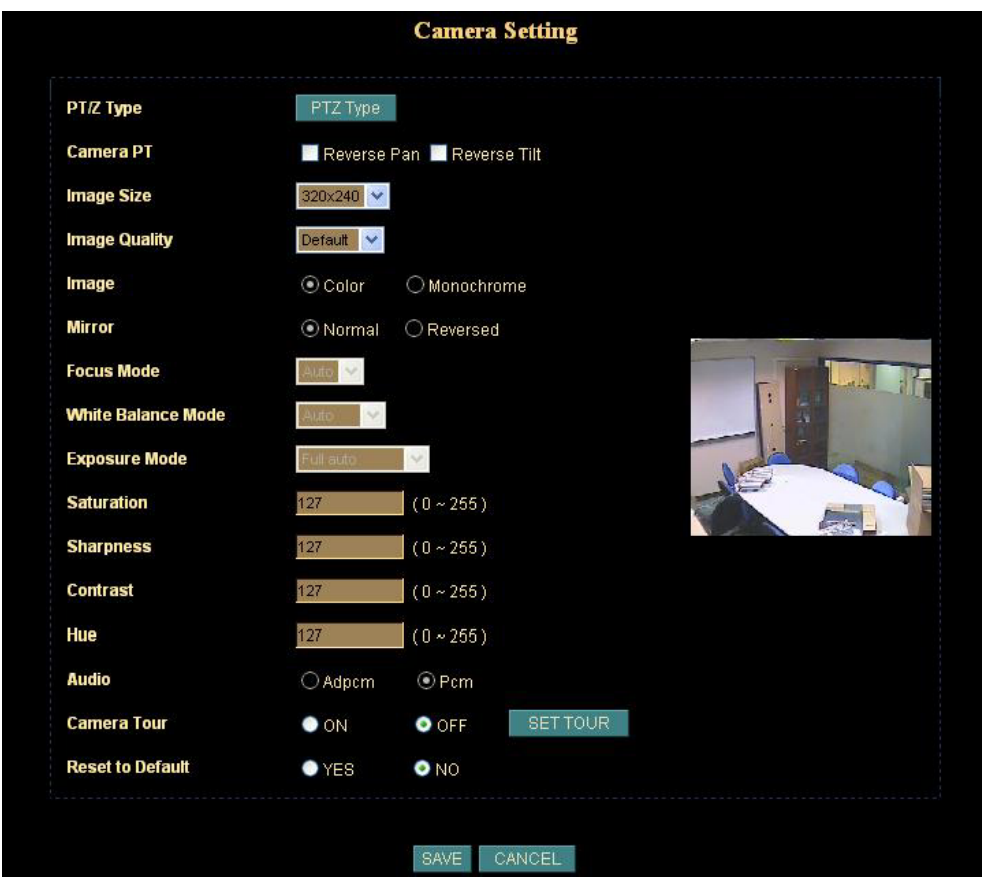

## **Camera setting**

3. Make the required adjustments, as explained below, and save your changes.

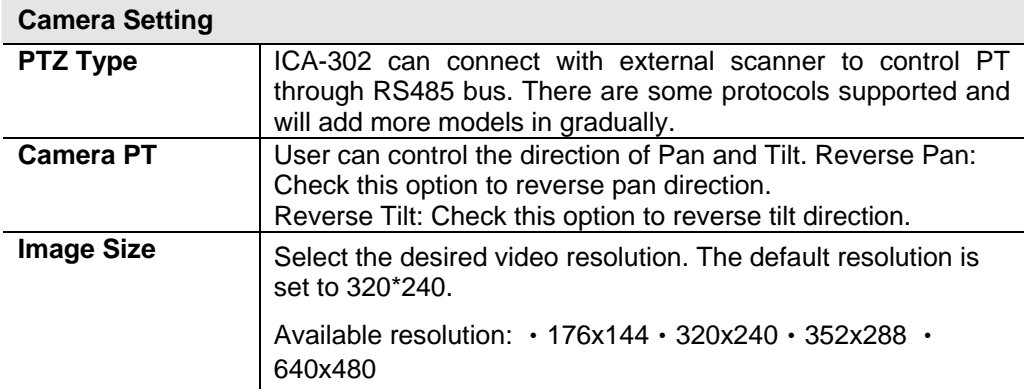

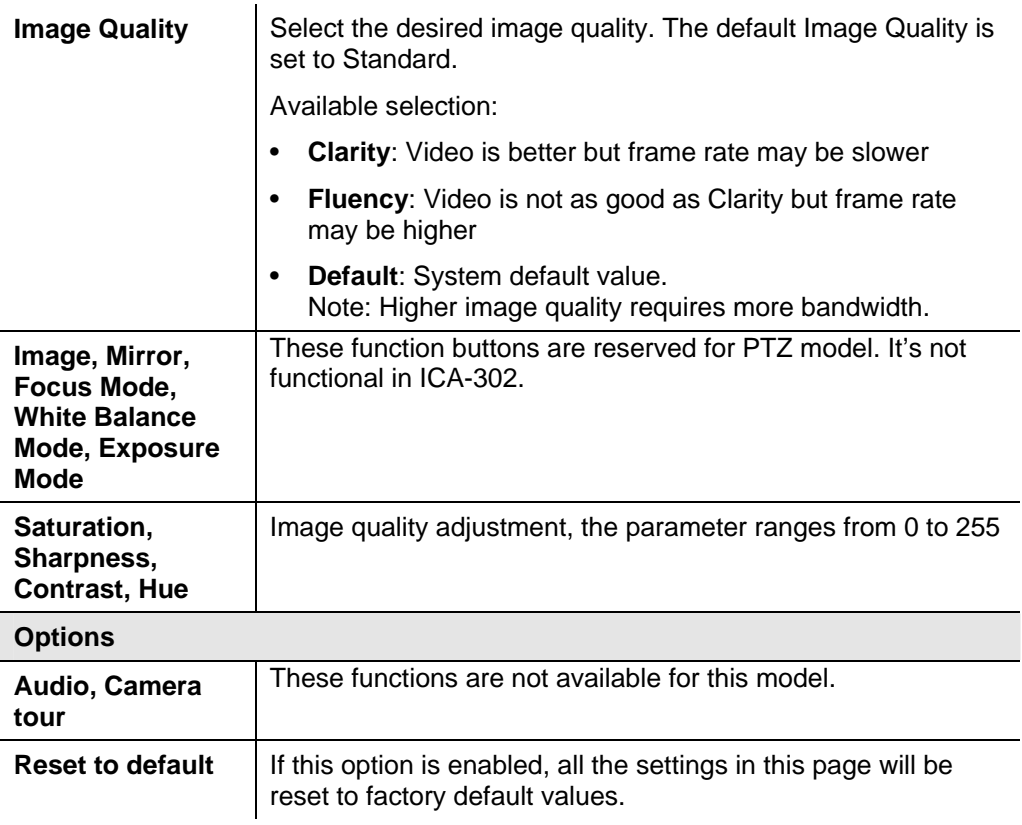

## *C* Note

Please check the appendix A for more information on the image adjustment.

## <span id="page-16-0"></span>**Controlling User Access to the Video Stream**

By default, only system administrators can connect to the ICA-302 and view live video.

If desired, you may apply the access privileges to known users, by requiring each user to login to the ICA-302 with their individual username and password.

## **To Enable this feature:**

- 1. Connect to the Web-based interface of the ICA-302. (Please check related chapters for details.)
- 2. In machine *Setting* menu, select *User.*
- 3. You may add up to 10 users in machine database, choose the user number, and enter the name, password and access right for each user.

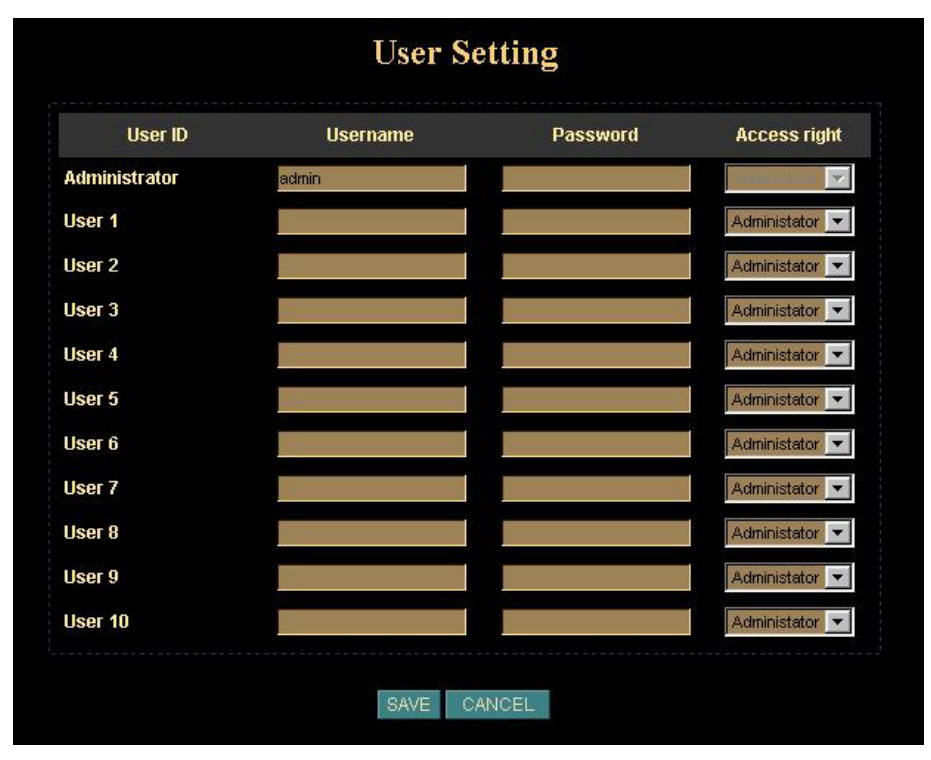

**User Setting Screen** 

## **Operation**

- The username of "Administrator" is fixed as "admin". User can modify the password of "Administrator".
- When each user connects, they will be prompted for their username and password. They must enter the name and password defined on the User screen above.
- The camera system administrator can have full access/system modification privileges; the user only has viewing privilege.

## <span id="page-17-0"></span>**Making Video available from the Internet**

If your LAN is connected to the Internet, typically by a Broadband Gateway/Router and Broadband modem, you can make the ICA-302 available via the Internet.

## **ICA-302 Setup**

The ICA-302 configuration does NOT need to change, unless:

- You wish to change the port number from the default value (1024).
- You wish to use the DDNS (Dynamic DNS) feature of the ICA-302.

## **Second HTTP Port Configuration**

Normally, HTTP (Web) connections use port 80. Since the ICA-302 uses HTTP, but port 80 is likely to be used by a Web Server, you can use a different port for the ICA-302. This port is called the "**HTTP Port2**". (The first port is port 80.)

The HTTP port2 is disabled in default settings. If you prefer to use a different port number than port 80, you can specify the port number on the ICA-302's *Network* screen, as shown below.

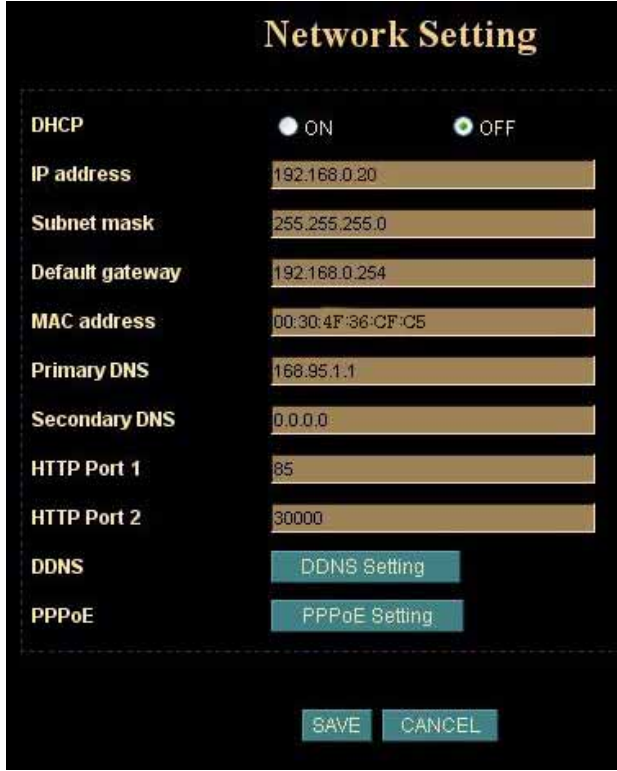

#### **Network Screen**

The *Network* screen is part of the Web-based Administration interface. See *Chapter 4 Web-based Management* for further details on using this function.

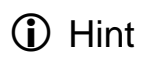

Viewers need to know this port number in order to connect and view live video, so the current communication port number has to be informed to the remote users to connect to.

## **DDNS (Dynamic DNS)**

Many Internet connections use a "Dynamic IP address", where the Internet IP address is allocated whenever the Internet connection is established.

This means that other Internet users don't know the IP address, so can't establish a connection.

DDNS is designed to solve this problem, by allowing users to connect to your LAN using a domain name, rather than an IP address.

#### **To use DDNS:**

- 1. Register for the DDNS service with a supported DDNS service provider. You can then apply for, and be allocated, a Domain Name.
- 2. Enter and save the correct DDNS settings on the *DDNS Setting* screen in the *Network* setting menu.
- 3. Operation is then automatic:
	- The ICA-302 will then automatically contact the DDNS server whenever it detects that the Internet IP address has changed, and inform the DDNS server of the new IP address.
	- Internet users can then connect to your LAN using the Domain Name allocated by the DDNS service provider.
	- Limitation: if the ICA-302 is installed with private IP address behind the NAT router, please find and enable the DDNS feature on the router. This can prevent the remote users from not be able to connect to the camera.
	- Current supported DDNS service provider: [www.dyndns.org](http://www.dyndns.org/) , [www.no-ip.com](http://www.no-ip.com/)

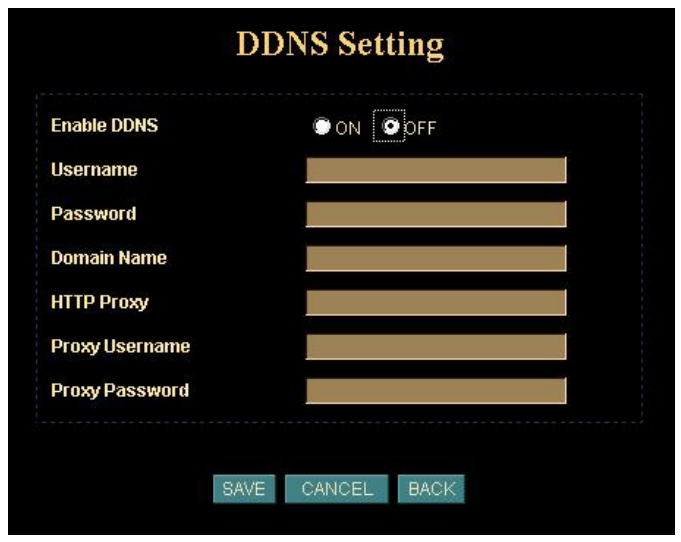

**DDNS Setting Screen** 

## **Router/Gateway Setup for remote viewing**

Your Router or Gateway must be configured to pass incoming TCP (HTTP) connections (from remote viewers) to the ICA-302. The Router/Gateway uses the *Port Number* to determine which incoming connections are intended for the ICA-302.

This feature is normally called *Port Forwarding* or *Virtual Servers* in the router. The Port Forwarding/Virtual Server entry tells the Router/Gateway that incoming TCP

connections should be passed to the ICA-302. If necessary, check the user manual for your Router/Gateway for further details.

#### The "Port" for the *Port Forwarding / Virtual Server* entry above is the "HTTP Port2" number specified on the *Network* screen of the ICA-302. (i) Hint

#### **Viewing via the Internet**

Clients (viewers) will need a broadband connection for viewing the camera; dial-up connections are not recommended for the online video display.

#### **Using your Web Browser**

If using your Web browser, you need to know the address of the camera (either the Internet IP address or the Domain name) and the correct communication port number.

Enter the address of the ICA-302 and its port number, in the *Address* (or *Location*) field of your Browser.

#### **Example - IP address:**

HTTP://203.70.249.52:1024

Where the Router/Gateway's Internet IP address is 203.70.212.52 and the "**HTTP Port2**" number on the ICA-302 is 1024.

#### **Example - Domain Name:**

```
 HTTP://ica302.dyndns.org: 1024
```
Where the Router/Gateway's Domain name is ica302.dyndns.org and the " **HTTP Port2**" number on the ICA-302 is 1024.

#### **Using the Windows Viewing/Recording Utility**

If using the CamView Utility, the details of the ICA-302 must be entered on the *Internet* tab of the *Add Camera* screen.

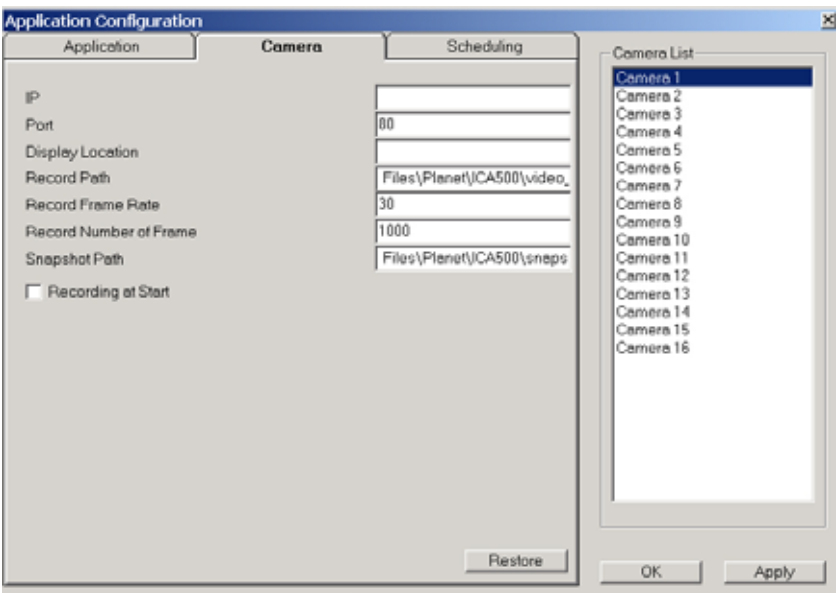

**CamView - Add Camera Screen** 

You can then select the camera in the *Cameras* list on the main screen, and click *OK* to establish a connection and view live video.

Please check *respective chapter* for further details of viewing Video using either the Windows Viewing/Recording utility or Web Browser.

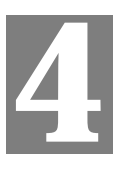

# <span id="page-21-0"></span>Chapter 4<br>Web-based Management

*This Chapter provides Setup details of the ICA-302's Web-based Interface. This Chapter is for Administrators only.* 

## **Introduction**

The ICA-302 can be configured using your Web Browser. This must have an IP address, which is compatible with your PC.

## **Connecting to ICA-302**

- Use the following procedure to establish a connection from your PC to the ICA-302
- Once connected, you can add the ICA-302 to your Browser's *Favorites* or *Bookmarks*.

#### **Connecting using your Web Browser**

- 1. Start your web browser.
- 2. In the Address box, enter "HTTP://" and the IP Address of the ICA-302,
- **3.** Example for default setting: **HTTP://192.168.0.20**
- 4. Default *username*/*password* for machine login: *admin*/ <no password>
- 5. If the *Administrator ID* and *Password* have been assigned, enter the name and password you assigned.

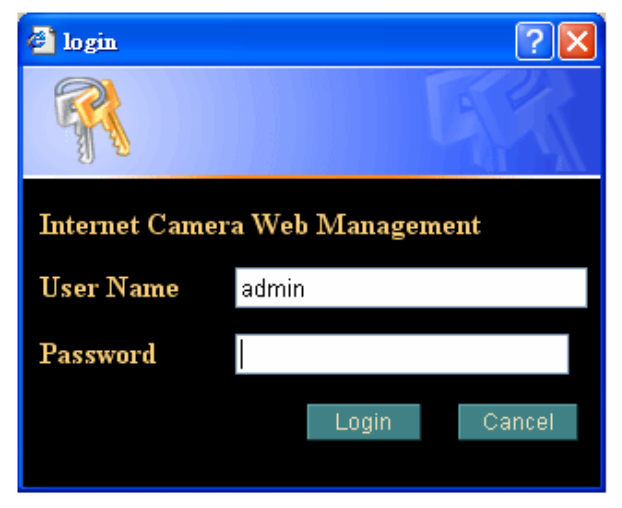

## <span id="page-22-0"></span>**Welcome Screen**

When you connect, the camera *Home* screen will be displayed.

The Home screen can be divided into three areas:

- **Viewing Area** Images from the Network Camera
- **Control Panel Area -** Network Camera Manipulation and image quality control
- **Advanced Functions area** only available for administrator. Camera administrator can have full configuration in this menu.

These options are explained in the following sections.

## <span id="page-23-0"></span>**Viewing Area**

This welcome screen is displayed when you log in machine

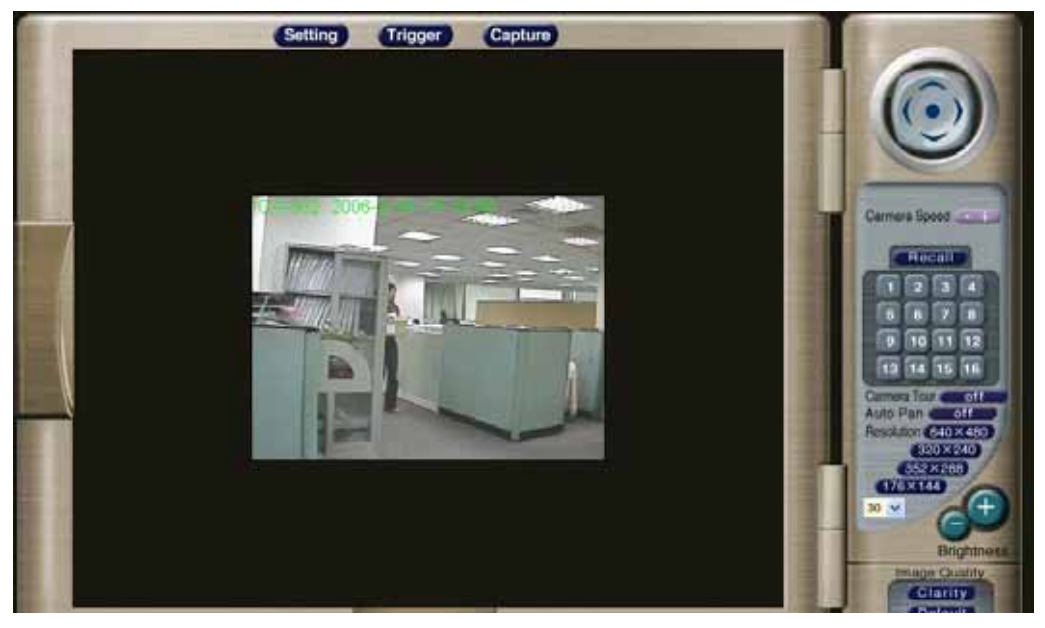

#### **Viewing Area Screen**

- The ICA-302 web page requires ActiveX control to display the video content. The ActiveX control must be downloaded from the camera and installed on your PC.
- The security settings on the Internet Explorer must allow the ActiveX plug in to be functional. Please refer to the chapter 2 Basic Setup.
- After the ActiveX installation completed, video content will start playing automatically. Due to various network conditions, the video display may be a delay of a few seconds while the video stream is buffered.

## <span id="page-24-0"></span>**Control Panel Screen**

When you connect, the camera *control panel* screen will be displayed.

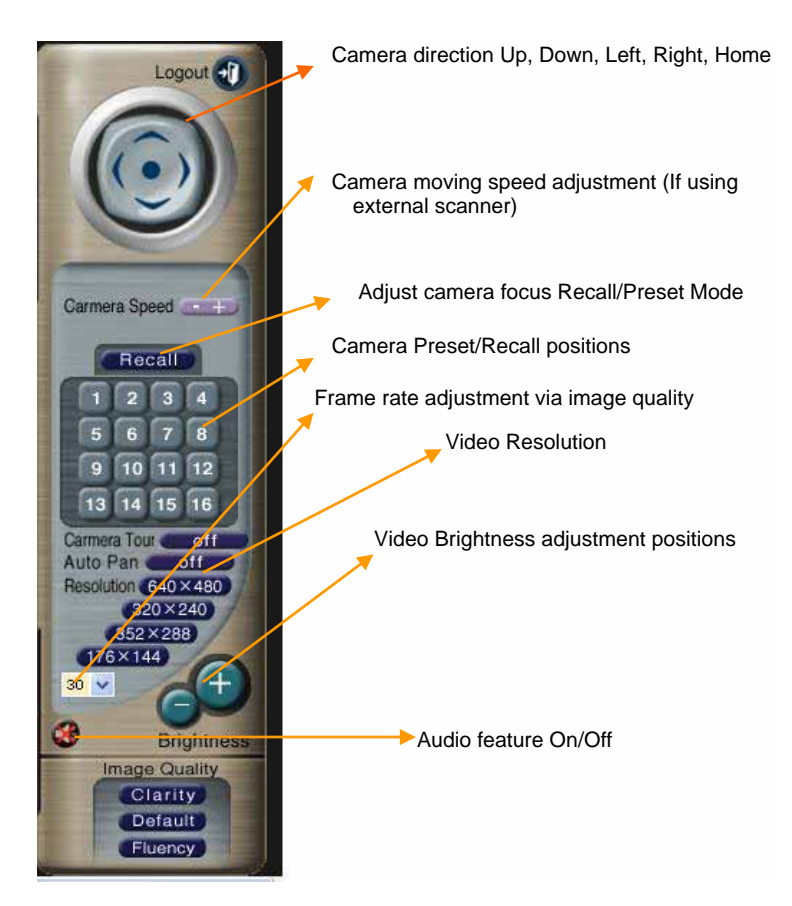

#### **Camera Control Panel Screen**

The function on the control panel can be shown below:

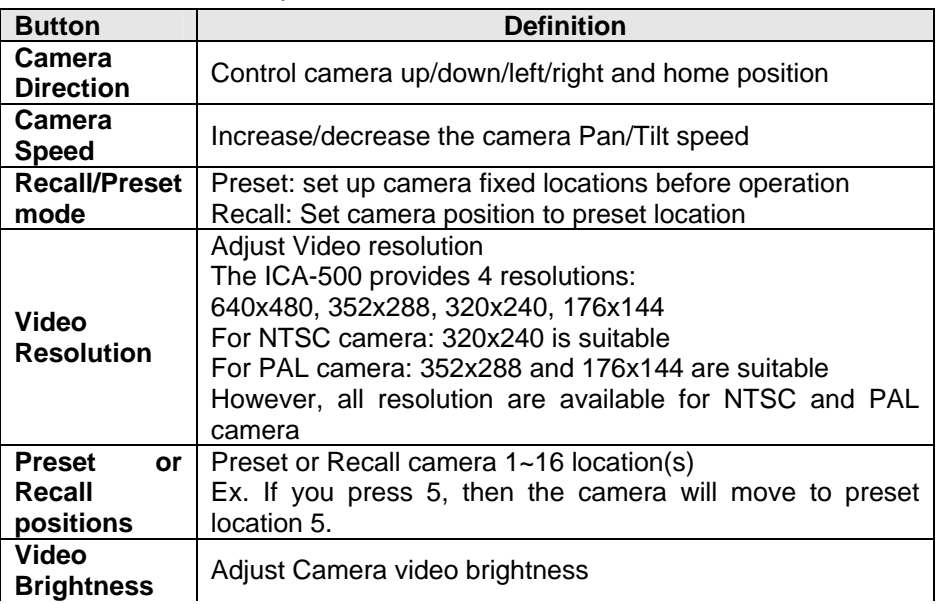

<span id="page-25-0"></span>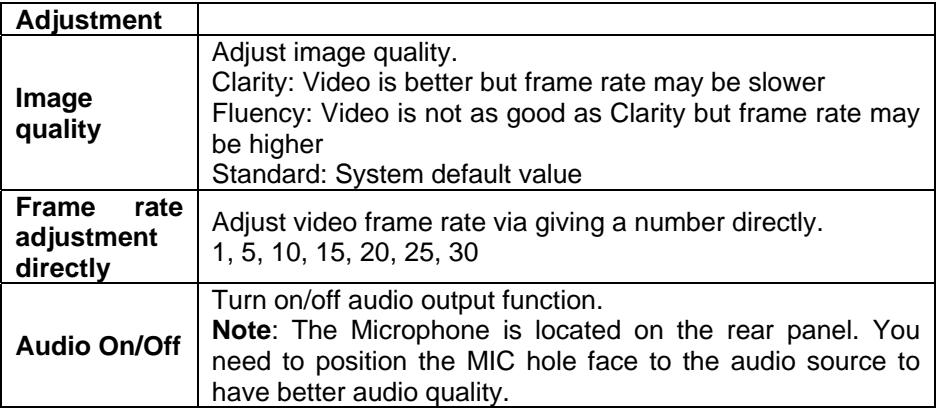

## **Advanced Functions Area**

The *Advanced Functions* menu offers more features and camera control privileges to meet various application demands.

**Note**: Only available for administrator

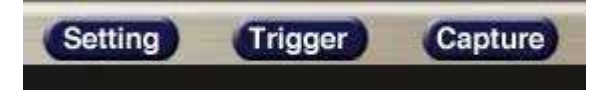

#### **Advanced Functions Screen**

Three categories are contained:

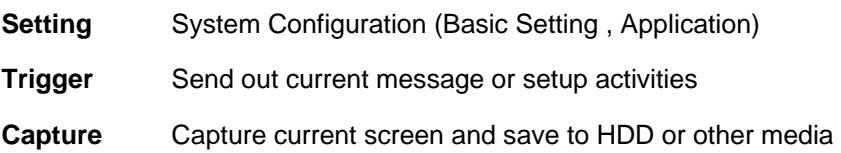

## **Camera setting Menu**

Clicking on *Setting* on the menu provides privileges to all the settings for the ICA-302.

The *Setting* menu is divided into 2 categories: *Basic* and *Application settings*:

The Basic menu provides essential configurations of the ICA-302, and the Application menu is provided for various applications. Click on each button to display its setting page.

## <span id="page-26-0"></span>**Basic Setting**

Parameters in the Basic configuration menu provide machine adjustment; the available configurations are listed below:

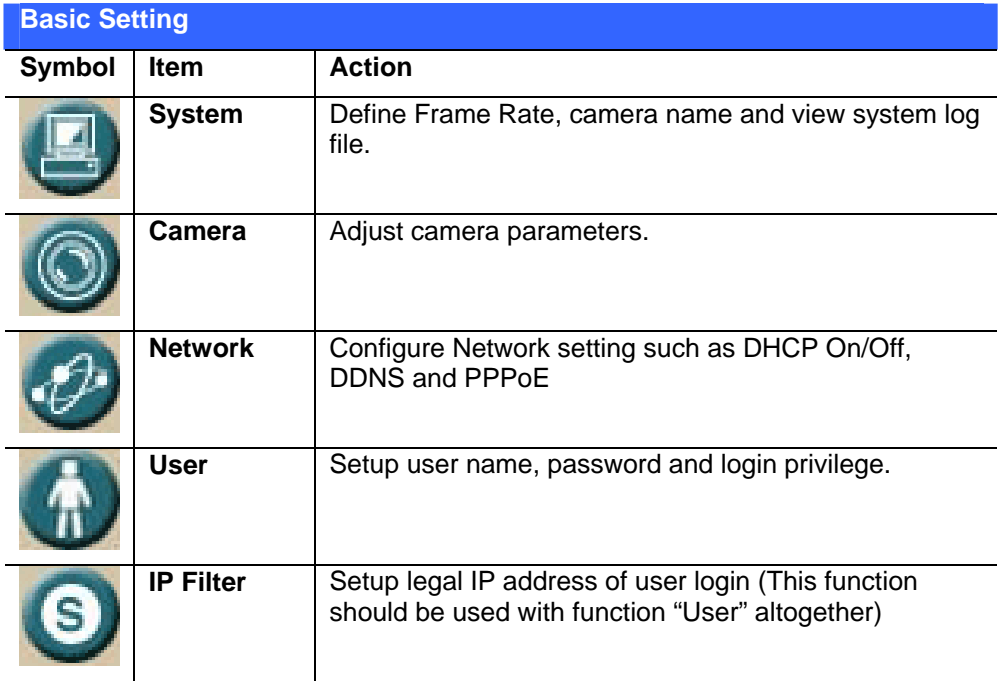

## **System Screen**

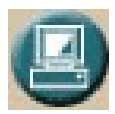

Click on the *System* menu, you will see a screen like the example below.

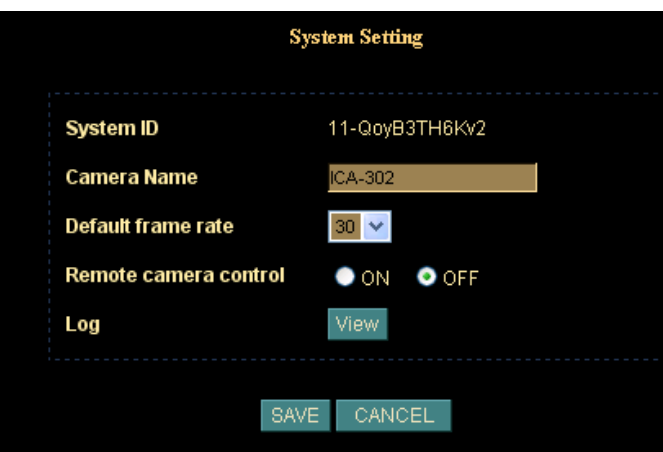

#### **System Screen**

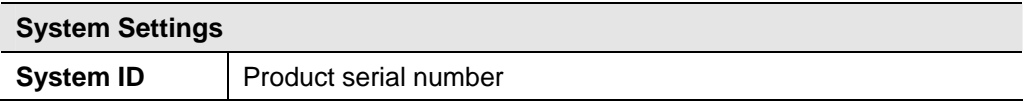

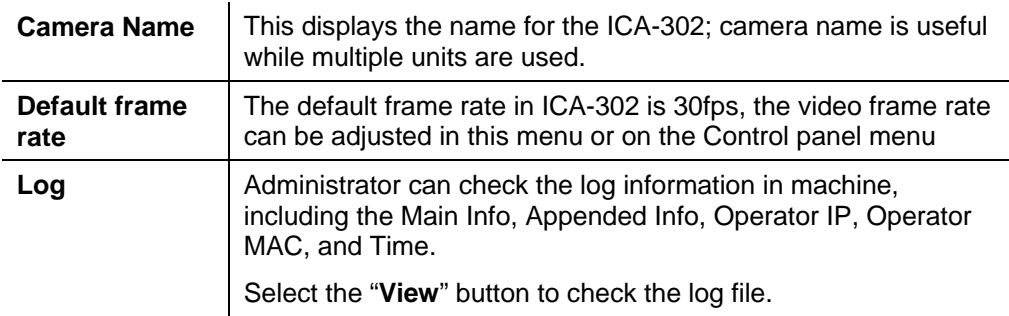

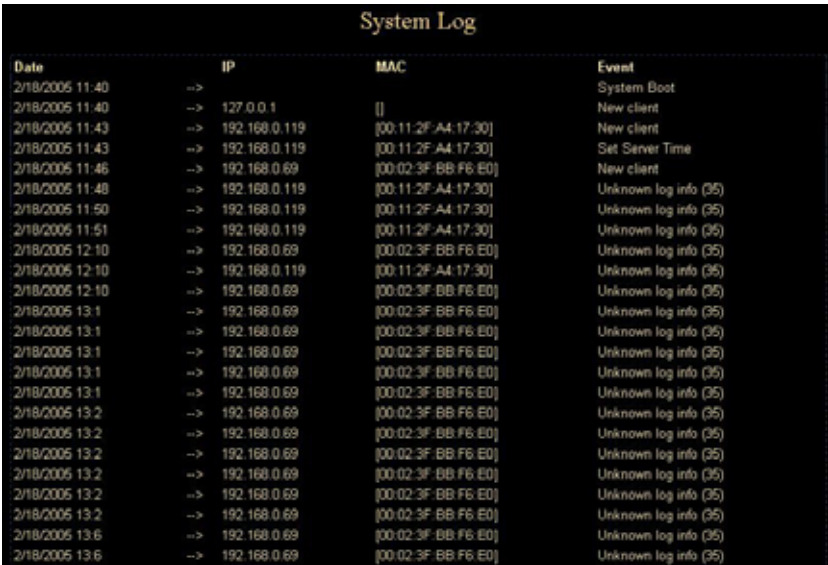

**Log Screen**

## <span id="page-28-0"></span>**Camera Screen**

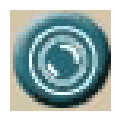

Click on the *Camera* menu, you will see a screen like the example below **Note**: please adjust carefully to have proper machine configurations.

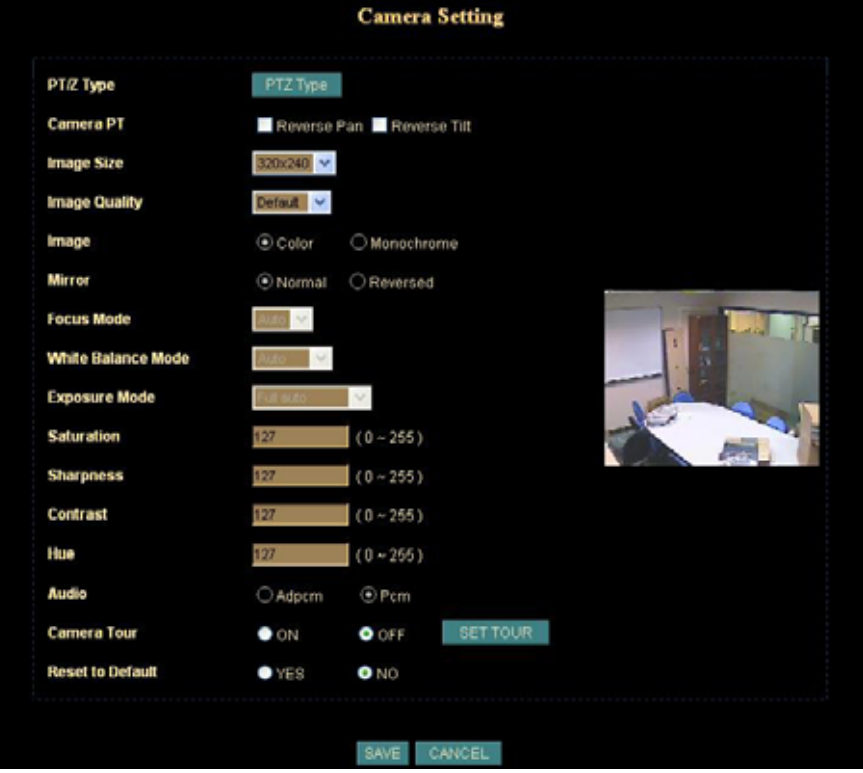

**Camera Screen** 

| <b>Camera Setting</b> |                                                                                                    |
|-----------------------|----------------------------------------------------------------------------------------------------|
| <b>PTZ Type</b>       | ICA-302 can connect with external scanner to control PT<br>through RS485 bus. There are some protocols supported and<br>will add more models gradually.                   |
| <b>Camera PT</b>      | User can control the direction of Pan and Tilt.<br>Reverse Pan: Check this option to reverse pan direction.<br>Reverse Tilt: Check this option to reverse tilt direction. |
| <b>Image Size</b>     | Select the desired video resolution. The default resolution is<br>set to 320*240.                                                                                         |
|                       | Available resolution: • 176x144 • 320x240 • 352x288 •<br>640x480                                                                                                    |

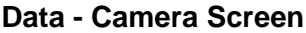

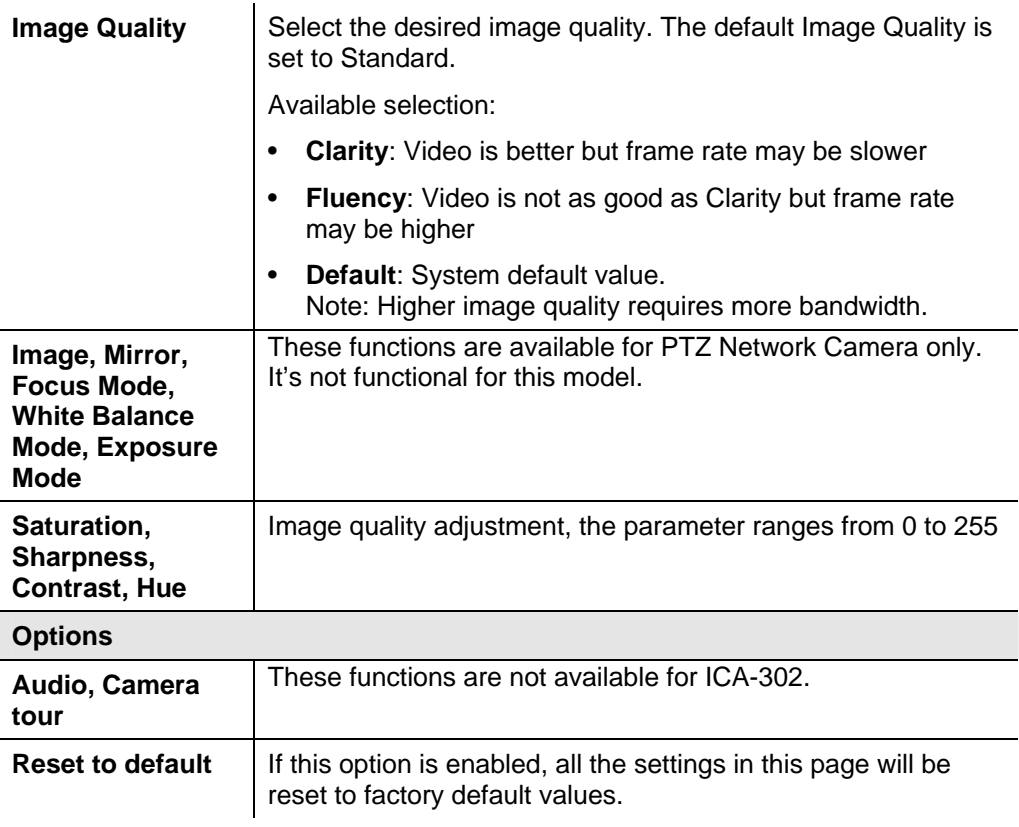

## <span id="page-30-0"></span>**Network Screen**

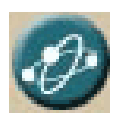

You may configure Network setting such as IP address, DHCP, DDNS and PPPoE in the Network setting page.

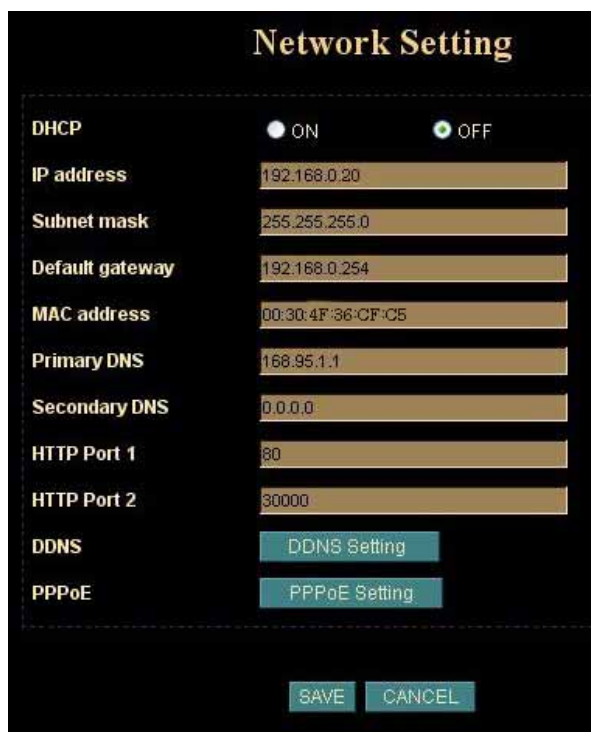

**Network screen**

#### **Data - Network Screen**

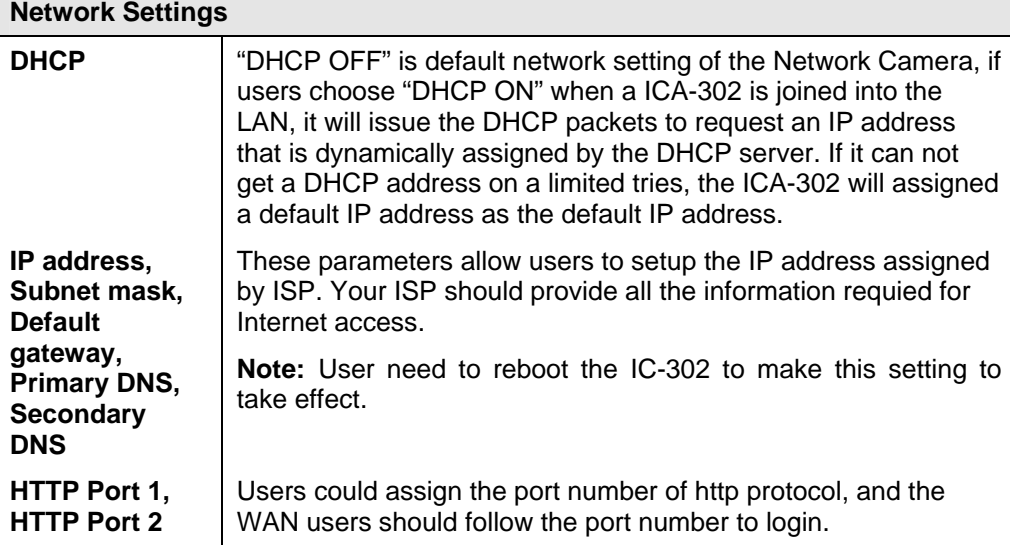

## **DDNS Setting**

The DDNS is designed to solve dynamic IP problem, by allowing users to connect to your ICA-302 using a friendly domain name, rather than an numeric IP address. Please refer to the chapter 3 Advanced Viewing Setup  $\rightarrow$  Making Video available from the Internet.

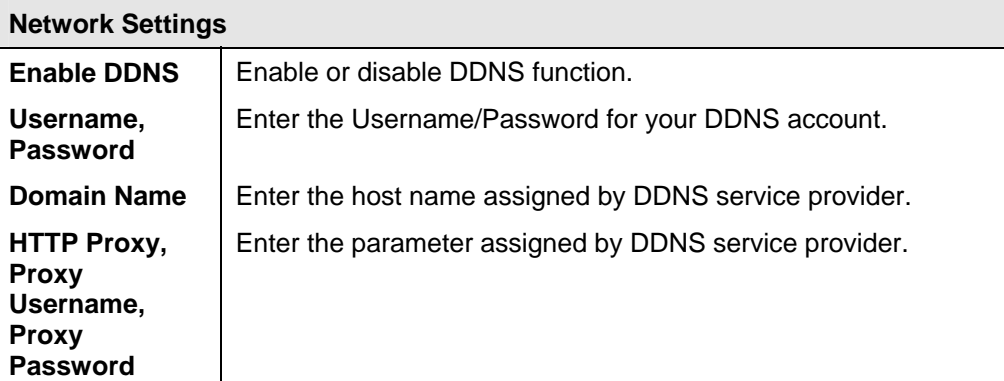

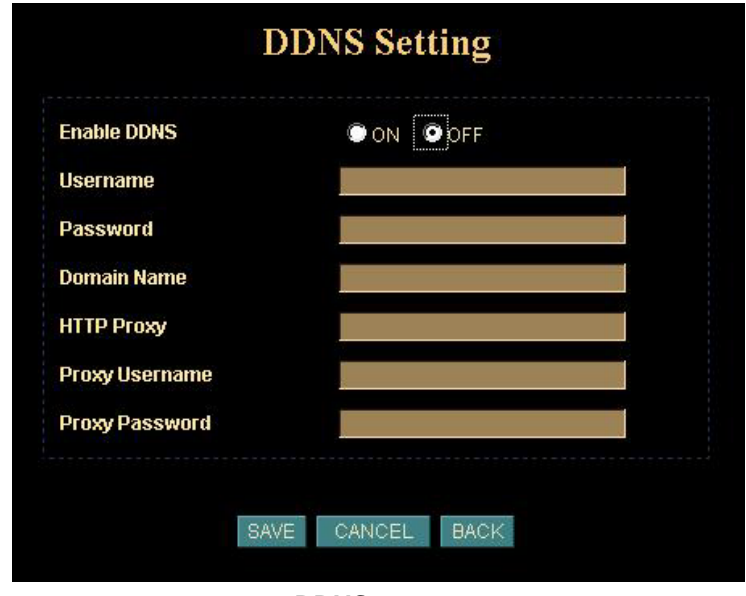

#### **DDNS screen**

#### **PPPoE Setting**

A standard builds on Ethernet and Point-to-Point network protocol

It allows a local PC with xDSL or cable connects with broadband network. Also this local PC gets a dynamic IP address. For more PPPoE and Internet configuration, please consult your local dealer or ISP.

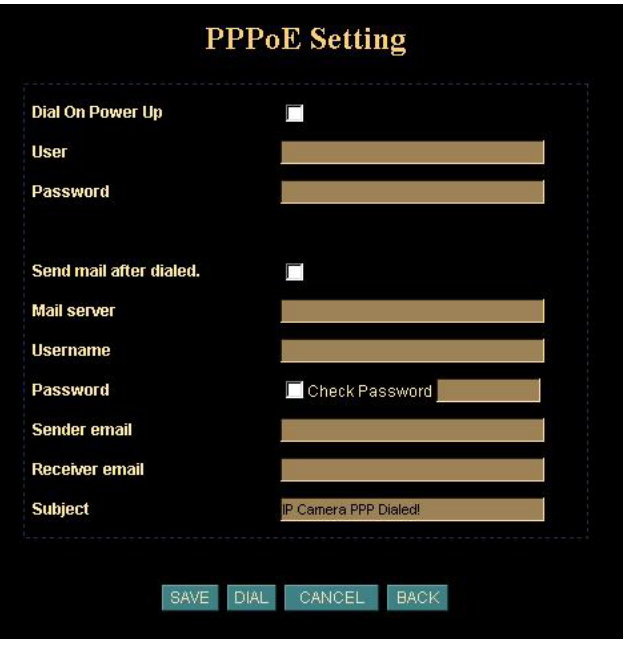

**PPPoE screen** 

The ICA-302 can directly connect to the ADSL, however, PPPoE setting should be setup first in LAN environment, and then connect to the ADSL modem. Power on again, then the ICA-302 will dial up to the ISP connect to the WAN through the ADSL modem.

The procedures are as following:

- Connect ICA-302 to the LAN by DHCP or Fixed IP. Please refer to the *chapter 2 Basic Setup → Setup.*
- Access the ICA-302 via web browser, enter Setting  $\rightarrow$  Network.
- Select "PPPoE Setting".
- Input the "User" and "Password" which are provided by your local ISP.
- Select the "Send Mail after dialed", and input the "Mail Server" and the related information fields.
- If the mail server needs authentication, then the check box of "Password" needs to be checked, and input the password.
- Input both the "Sender email", "Receiver email" is required.
- The "Subject" field can be modified.
- Select "Save" to save the setting.
- If the ADSL Modem and ICA-302 were connected with a hub, after all the information were inputted, then you can press "Dial" to do the PPPoE dial.

If the PPPoE option "Send mail after dialed" is selected, then when PPPoE dials up to ISP successfully, a mail that contains the Dialup IP Address/ Netmask/ Gateway address/ DNS Server address will be mailed to preset e-Mail address.

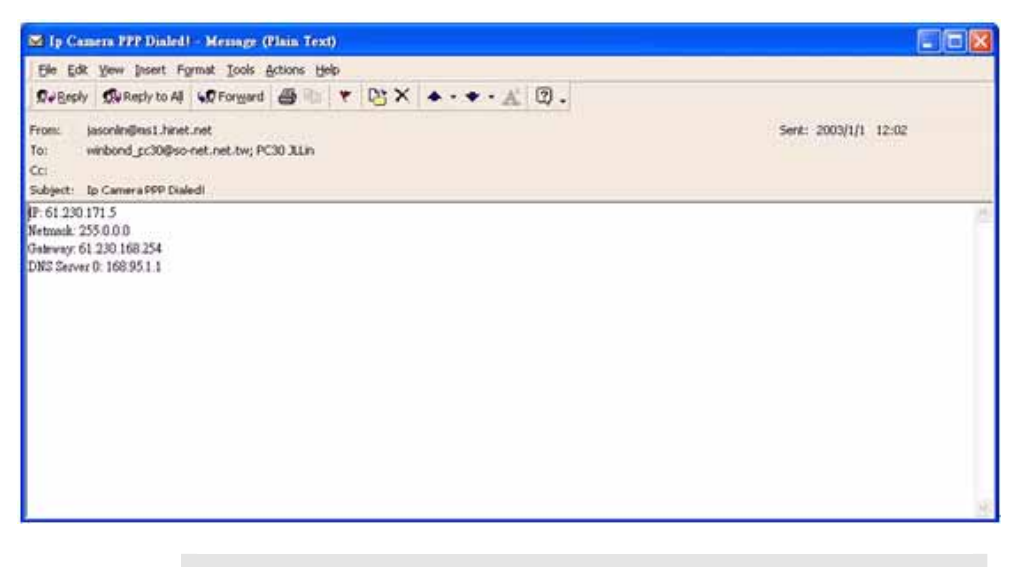

Please consult your ISP personnel to obtain proper PPPoE/IP address related information, and input carefully. If Internet connection cannot be established, please check the physical connection or contact the ISP service staff for support information. **C** Hint

## <span id="page-34-0"></span>**User Screen**

This User setting can set up to 10 different usernames and passwords. Every one set of username and password can be acted as an Administrator or just a general user. Please refer to the *chapter 3 Advanced Viewing Setup* → *Controlling User Access to the Video Stream.*

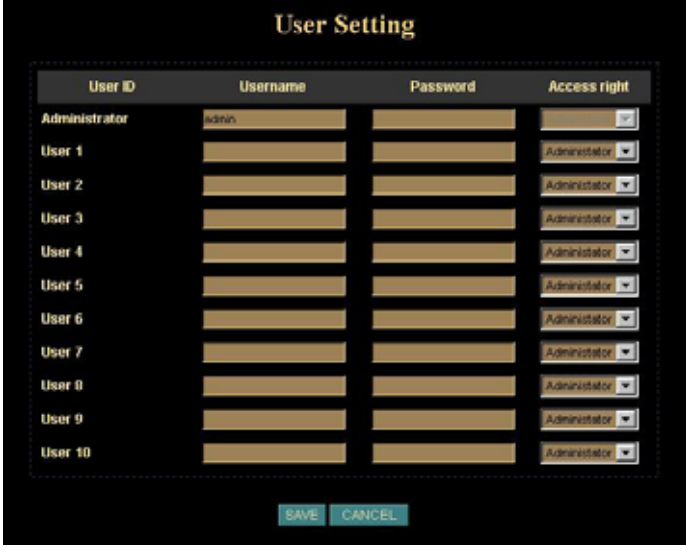

**User Screen**

## **IP Filter Screen**

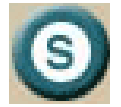

The IP filter can set 10 different user's IP address, which are allowing enter or disregarding by the ICA-302. Please configure "User" before "IP Filter". Each "User" username and password matches with one "IP Filter" user.

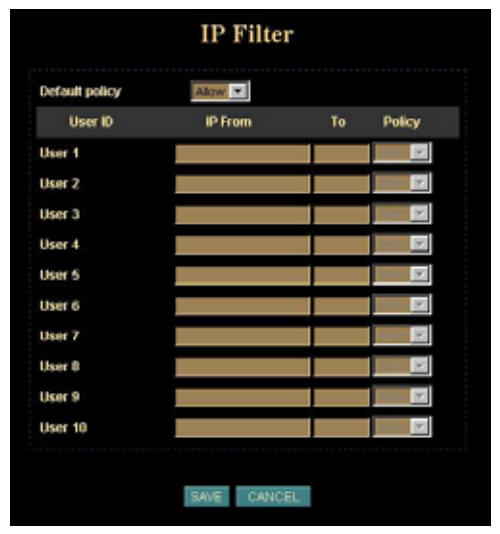

**IP Filter Screen**

#### **Function Notification**

The page of user setting is very closely related to the IP filter settings. While the administrators are setting these two pages, they should notice that login authorities are not only based on the login names but also the range of IP addresses. Administrators could reject login users according to both login names and IP addresses. The administrator accounts have the supreme power; system will always accept no matter how IP filter setting was set.

Several examples to explain the logical relations between login names and the IP policy:

-1-.

**User page:** Login name 1= 12345, Password=12345, Access Authority=any **IP filter page**: Default Policy=Allow, login name1 comes from 192.168.0.A to B=Allow **Result:** when the remote users login in the name of 12345 and come from the IP addresses 192.168.0.A to 192.168.0.B, login will be successful. If these users did not come from the IP addresses A to B, login access will be rejected.

-2-.

**User page:** Login name 1= 12345, Password=12345, Access Authority=any **IP filter page**: Default Policy=Allow, login name1 comes from 192.168.0.A to B=Deny **Result:** when the remote users login in the name of 12345 and come from the IP addresses 192.168.0.A to 192.168.0.B, login will be denied. If these users did not come from the IP addresses A to B, login access will be successful.

-3-.

(**User page:** Login name 1= 12345, Password=12345, Access Authority=any **IP filter page:** Default Policy=Deny, login name1 comes from 192.168.0.A to B=Deny/ Allow

**Result:** login of all the login names will be rejected except the login name "admin".
## **Application Setting**

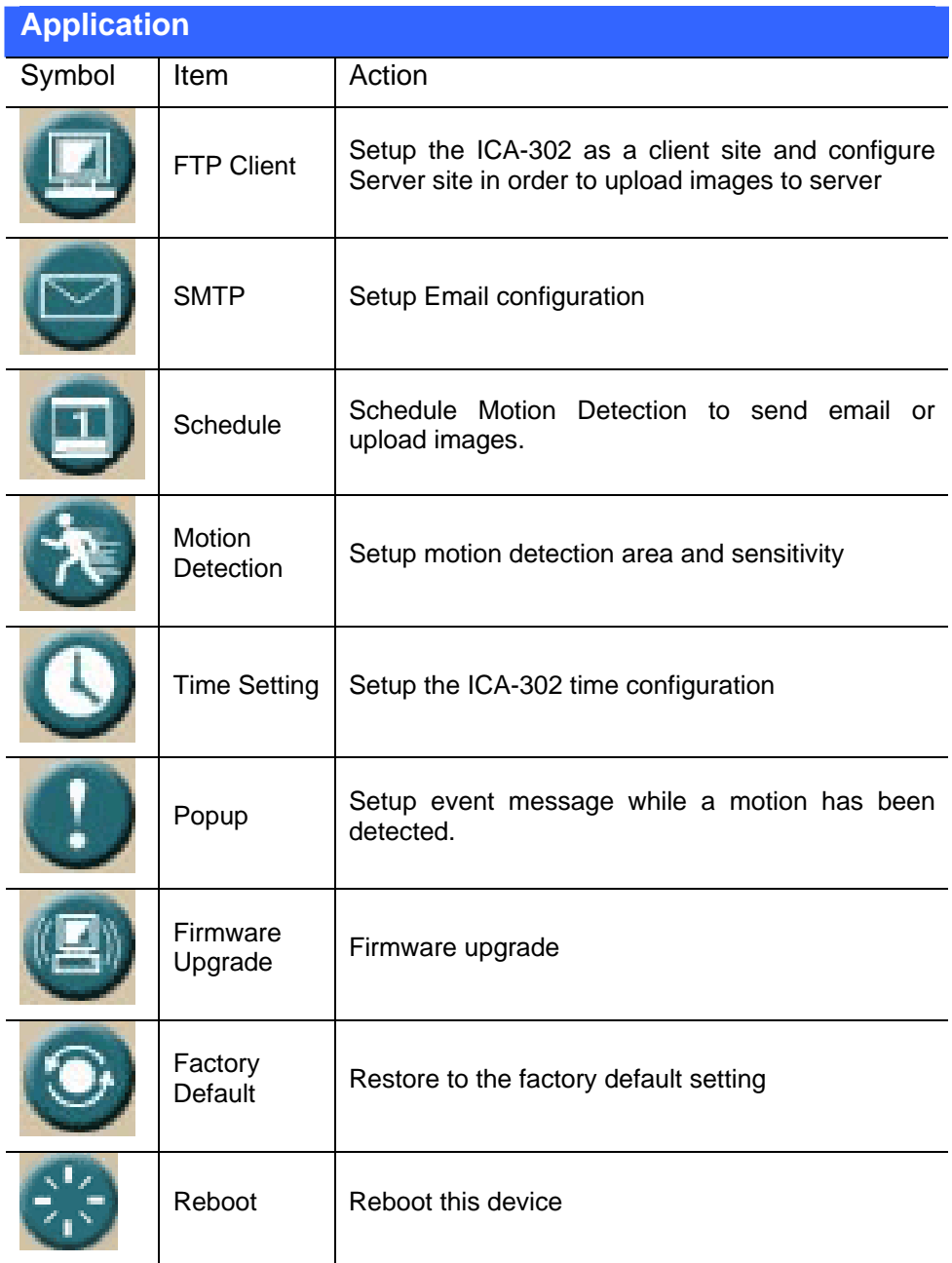

# **FTP Client Screen**

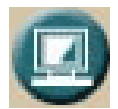

Setup the ICA-302 as a FTP client and configure FTP server related information to upload images to server

When there is a motion been detected, user can send the captured images to the pre set FTP server.

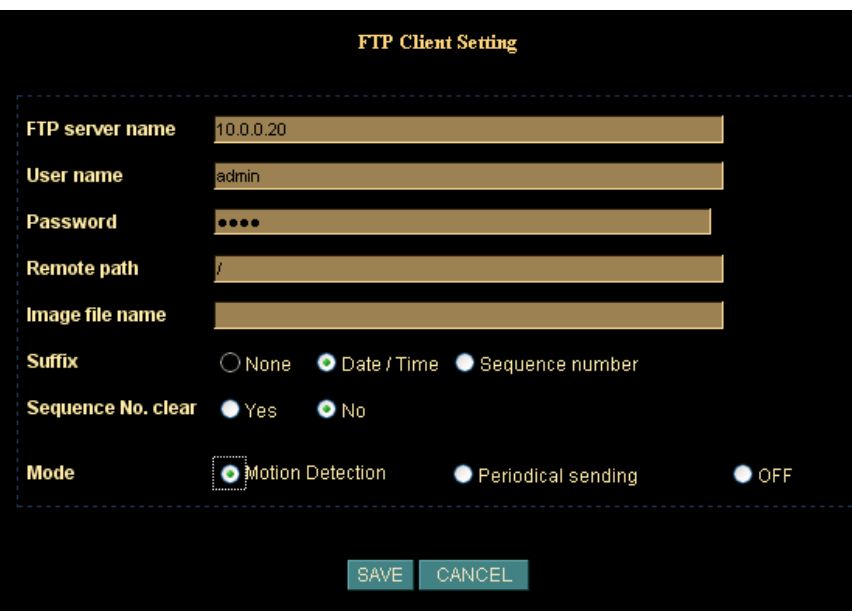

## **FTP Client Screen**

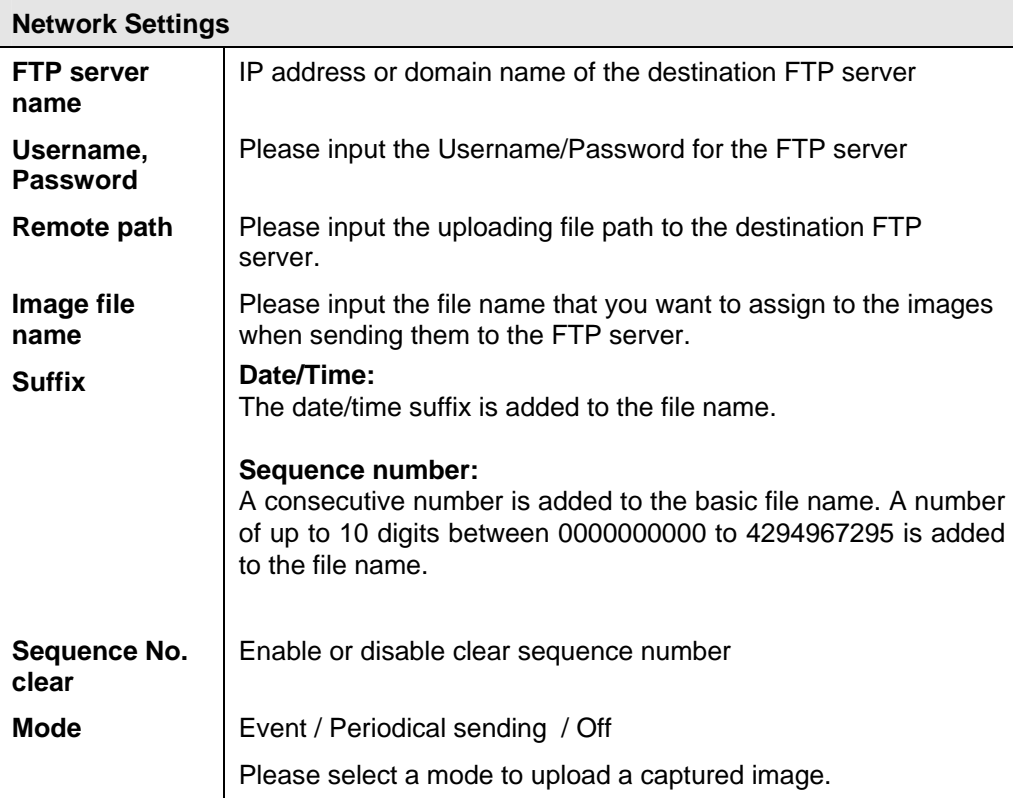

# **SMTP Screen**

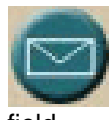

This screen is displayed when the *SMTP* menu option is clicked. SMTP (Simple Mail Transfer Protocol) is a protocol for sending e-mail messages between servers. The mail server address must be filled in this

field.

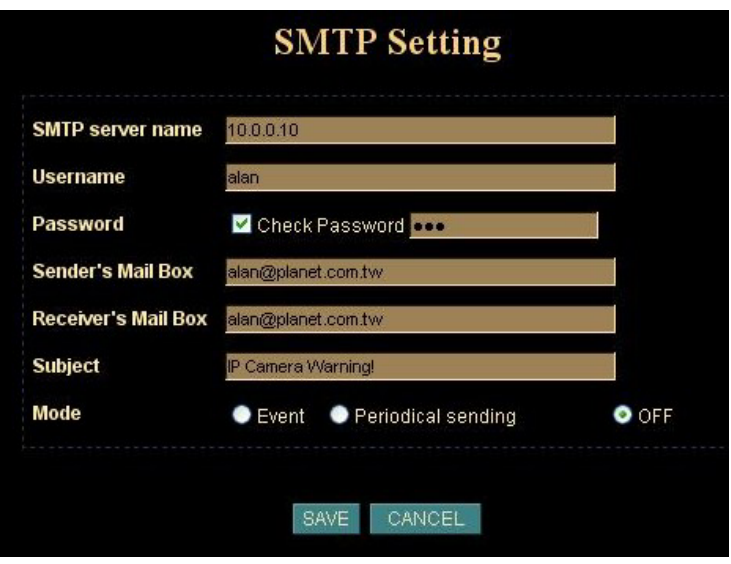

#### **SMTP Screen**

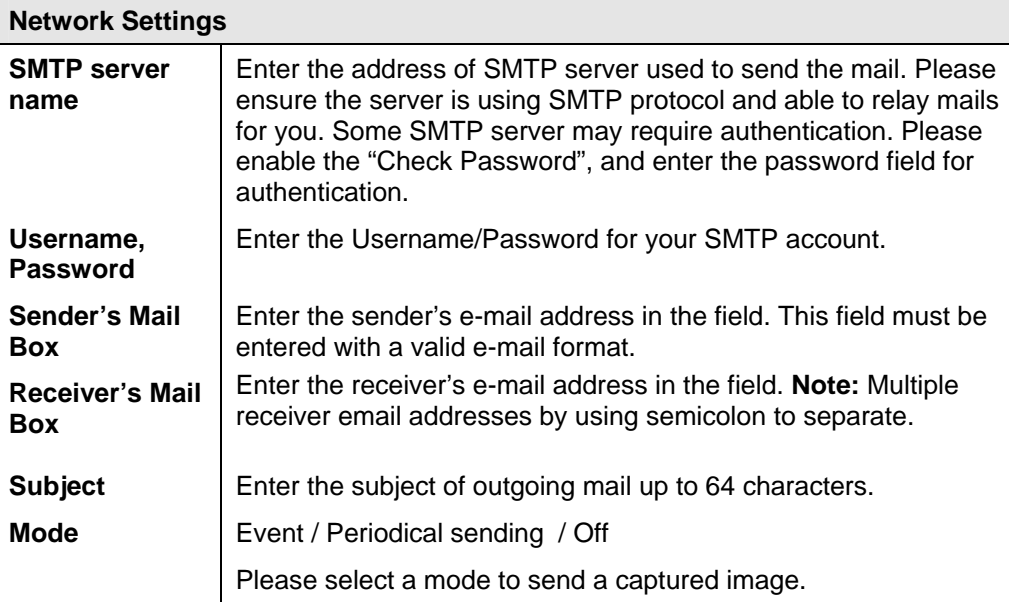

# **Schedule Setting Screen**

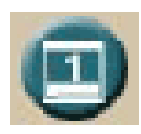

The Schedule can enable motion detection in an arranged period in order to avoid unnecessary images transmitting and catch the desired images.

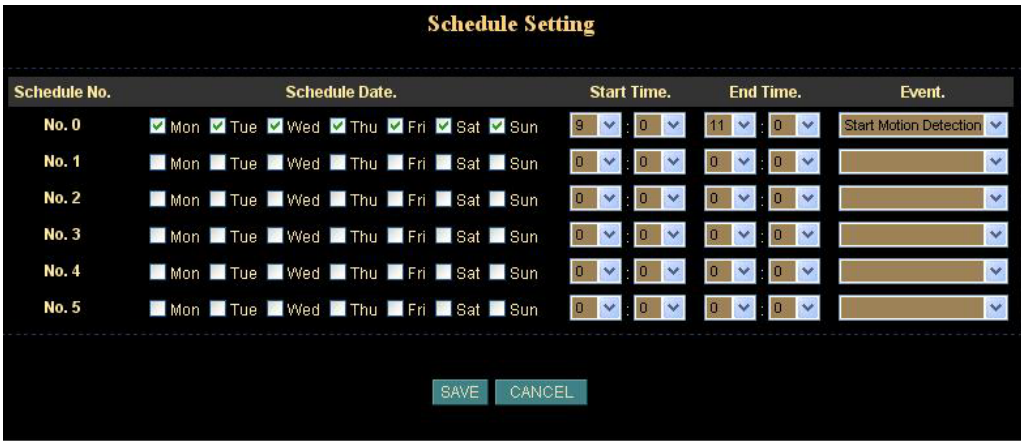

#### **Schedule Setting Screen**

## **Motion Detection Screen**

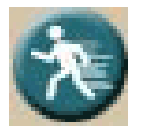

The motion detection is implemented by a patented software algorithm, it runs on the Network Camera, due to a larger processing power of motion detection, the overall performance of Network Camera will be degraded; the frame rate may be reduced.

**Note:** Turn off this function in this page while using schedule motion detection in Schedule Setting page.

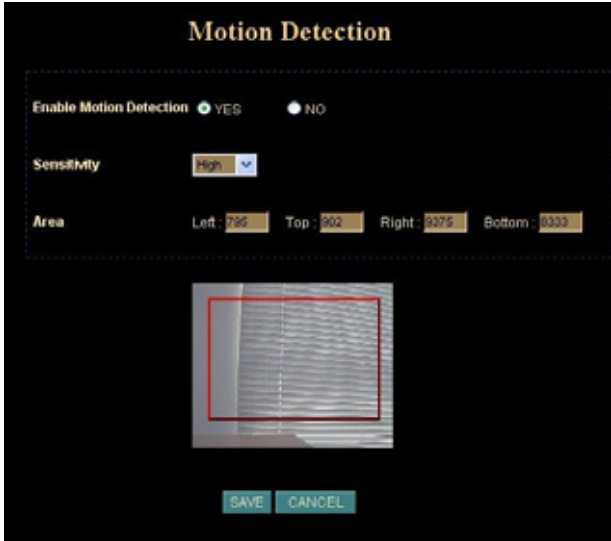

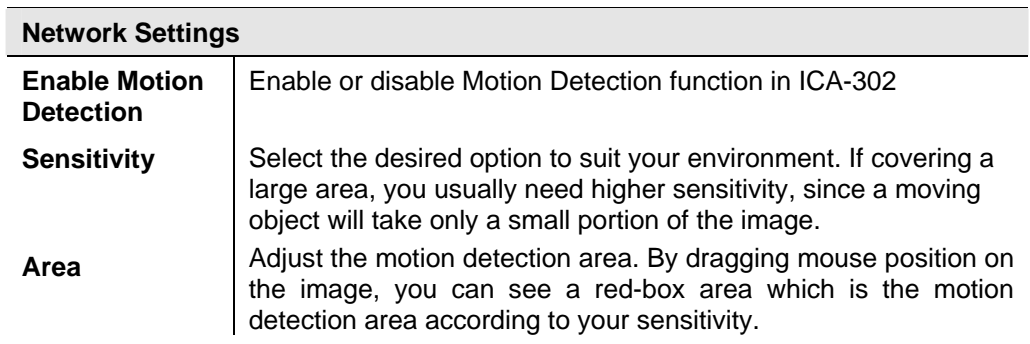

## **Time Setting Screen**

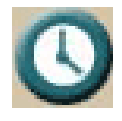

This screen is displayed when the Time Setting menu option is clicked. You can setup the ICA-302 time or make it synchronized with PC or remote server. Also, you may select your time zone in order to synchronize time locally.

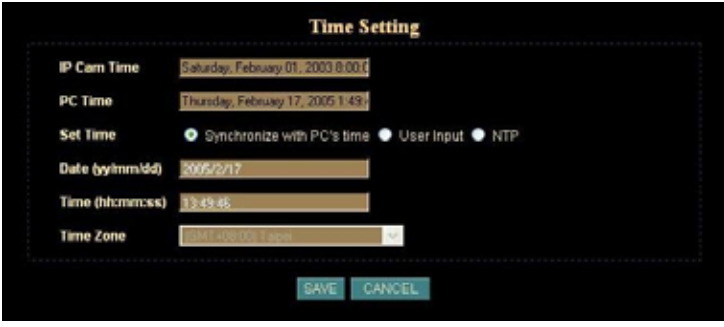

**Time Screen**

#### **Network Settings**

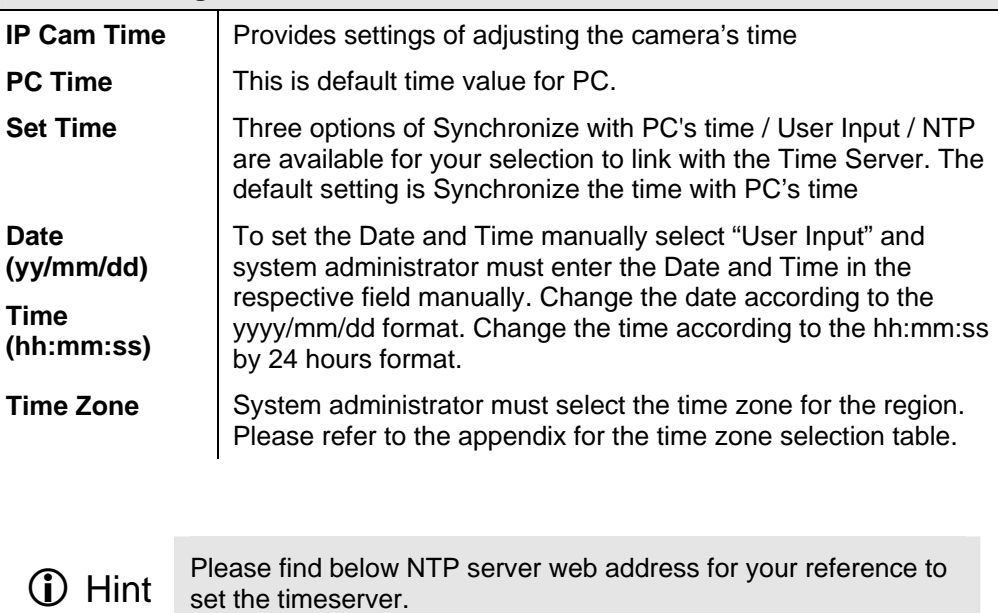

http://www.eecis.udel.edu/~mills/ntp/clock1.htm

http://www.eecis.udel.edu/~mills/ntp/clock2.htm

# **Popup Screen**

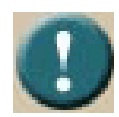

This screen is for setting event message while a motion has been detected.

A message window will be displayed on the screen immediately when any motion is detected.

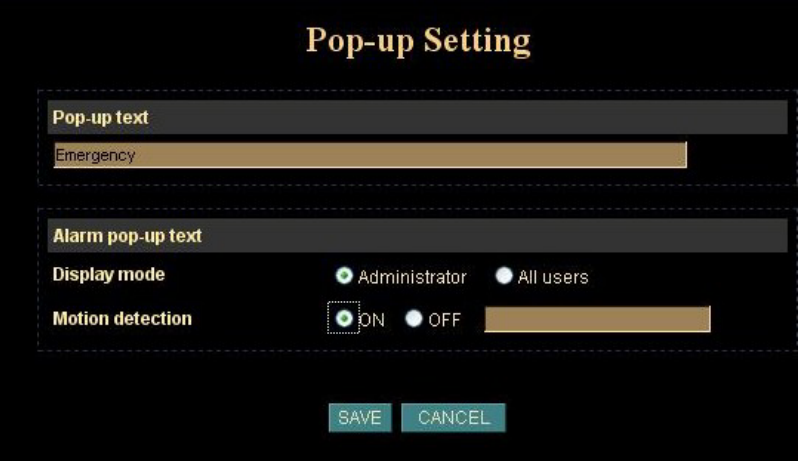

**Pop up Screen**

| <b>Network Settings</b>    |                                                                                                    |  |  |  |
|----------------------------|----------------------------------------------------------------------------------------------------|--|--|--|
| Pop-up text                | Input the warming text.                                                                                 |  |  |  |
| Display mode               | Only administrator can see the message or any user can see it.                                          |  |  |  |
| <b>Motion</b><br>detection | Enable or disable pop-up text function according to motion<br>detection function whether it is enabled. |  |  |  |

## **Firmware upgrade Screen**

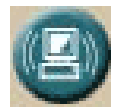

This screen is displayed when you click the *Firmware* Upgrade option in menu. Download the latest firmware to your PC.

Then follow this procedure:

- 1. Close all other applications, which are not necessary for firmware update.
- 2. Disable Motion Detection function.
- 3. Disable Camera Tour function.
- 4. Set the video resolution to 176 x 144 or smaller.
- 5. Set the frame rate to 1 fps.
- 6. Select "Firmware Upgrade" in menu.
- 7. The Firmware Upgrade screen will appear:

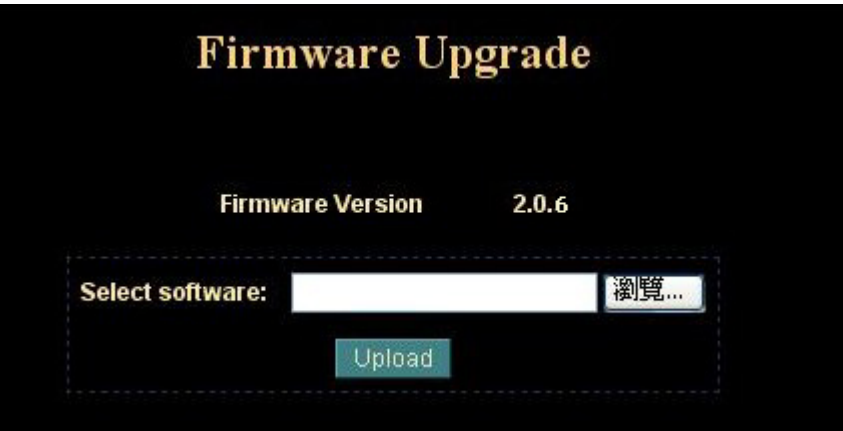

#### **Firmware Upgrade Screen**

8. Select the Firmware binary file. (It must be make sure that the Firmware only apply to ICA-302, once update, it will be burned into FLASH ROM of system.)

9. Once the firmware file was selected, select "Upload".

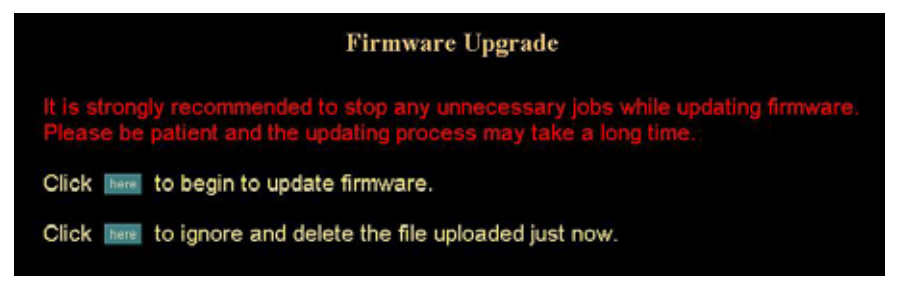

10. Press the "here" button to begin to upgrade firmware.

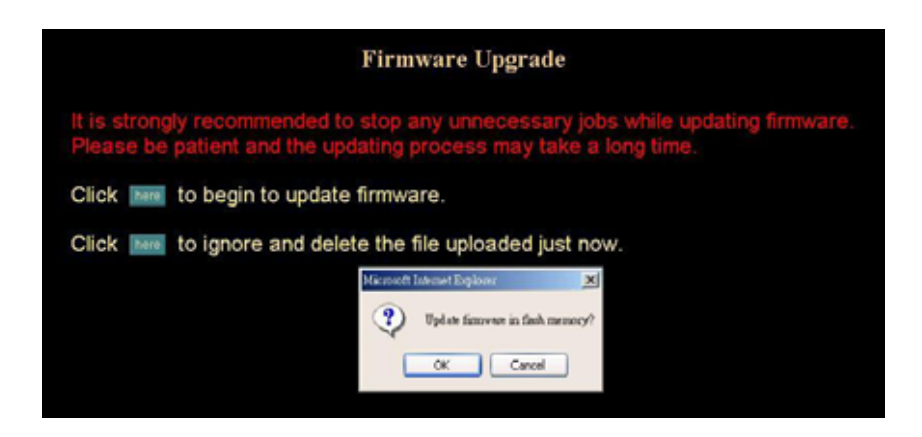

11. Press the "OK" button to continue.

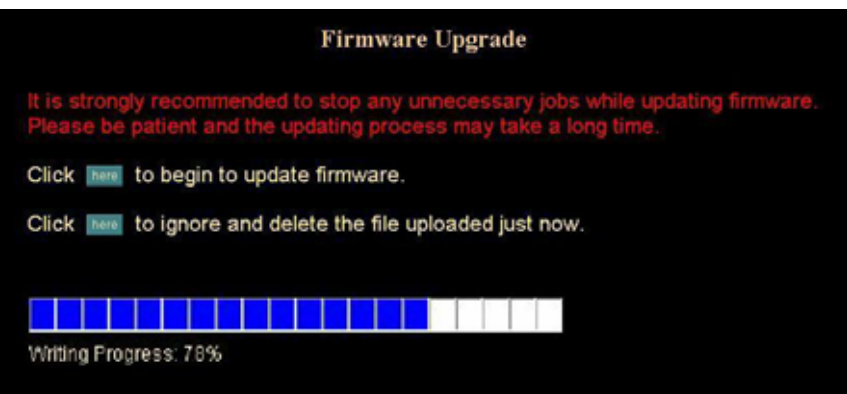

The upgrade progress status information will be displayed on the screen.

## **Warning: The firmware upgrade cannot be interrupted. If the power and/or network connection are broken during the download procedure, it might possibly cause permanent damage to the ICA-302.**

Once the upgrading process completed, the ICA-302 will reboot the system automatically.

**Note**: please wait for 20 seconds, and then you can connect to machine again.

- Do not interrupt the upgrading procedure during proceeding; or the inner component might be permanently damaged. **D** Hint
	- Suggest not to upgrading firmware via Wireless LAN due to high error rate possibility.

# **Factory Default Screen**

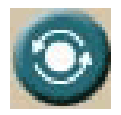

This screen is displayed when you click the Factory Default option in the application menu. Please Click "OK" button to load default settings to camera. The "Factory Default" button will restore to the factory default configuration, all information changed and saved on the flash will be lost,

and restored to the factory default setting.

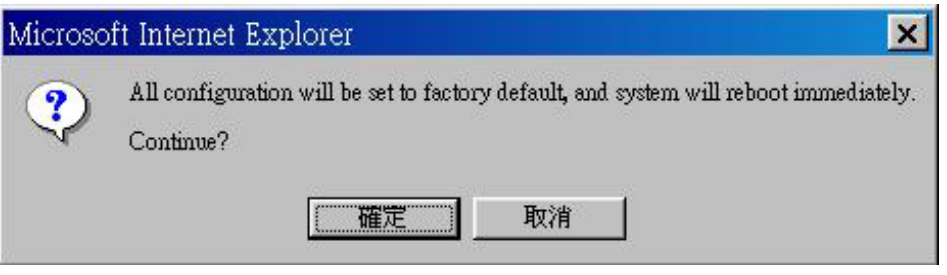

## **Reboot**

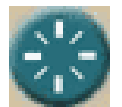

Reboot the Internet Camera by hardware reset. The *"Reboot"* button will reboot the Network Camera. It's useful while the Network Camera got problem.

Select *"OK"* to continue, or *"Cancel"* to abort it.

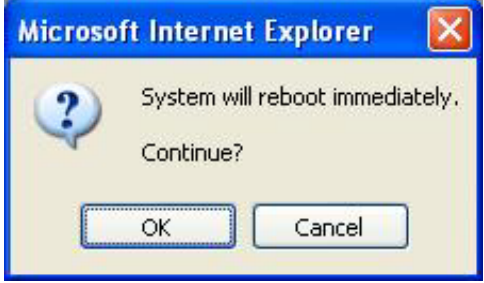

## **Trigger & Capture**

#### **Trigger:**

This is sending an image manually to test the related settings are correct, using Trigger section on the main page.

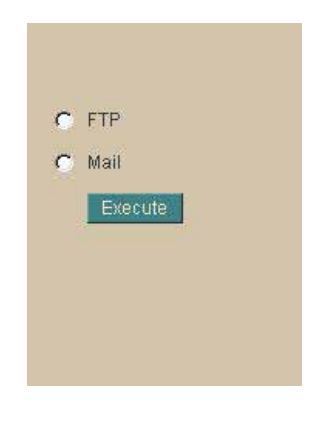

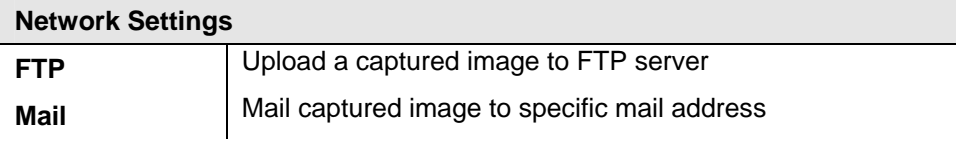

## **Note: This function is available for logging-in as an administrator only.**

## **Capture:**

This screen is displayed when you click the Capture menu and the function can capture current image and save it to storage media. The image is saved in the JPEG format.

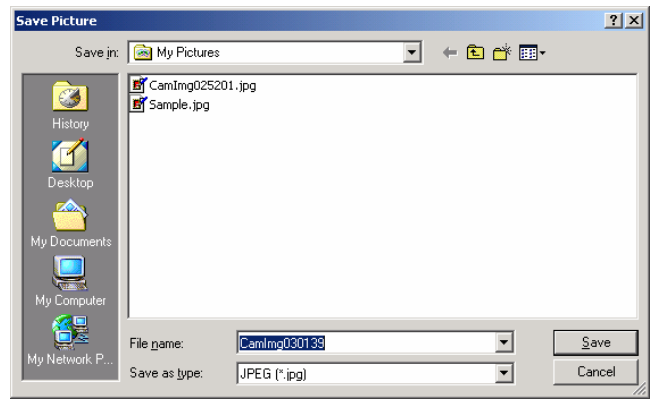

## **Note:**

**This function is available for logging-in as an administrator only.** 

# **ActiveX Control**

In the viewing area, the plug-in ActiveX control support a lot of functions by clicking the right mouse button. This feature only supports on the ActiveX control within Microsoft® Internet Explorer.

On the ActiveX control, right click the Right Mouse Button, then a menu pop-up. This menu provides feature that are unique to the ActiveX control. These functions include

- "View",
- "Splits",
- "Rotate",
- "Quality",
- "Resolution",
- "Image Recording…",
- "Save Current Picture As …"

#### …

#### **View**

This screen is displayed when you click the "View" menu on the ActiveX control.

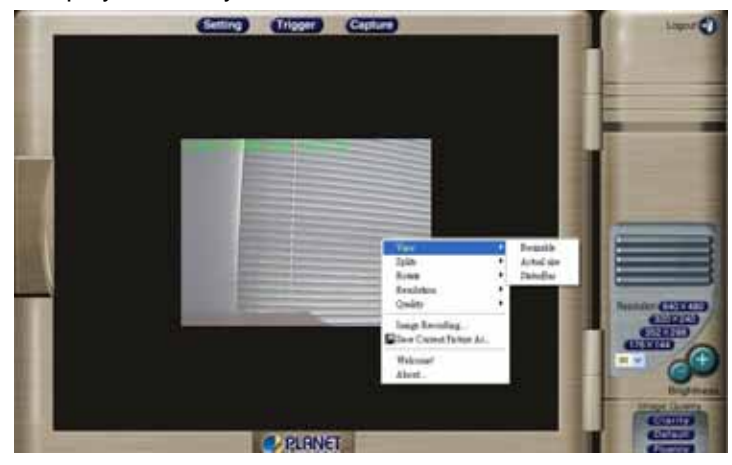

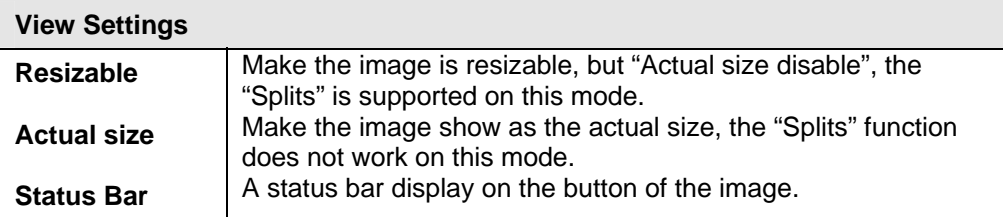

After the *"Resizable"* was selected, the border of the image changed to resizable border.

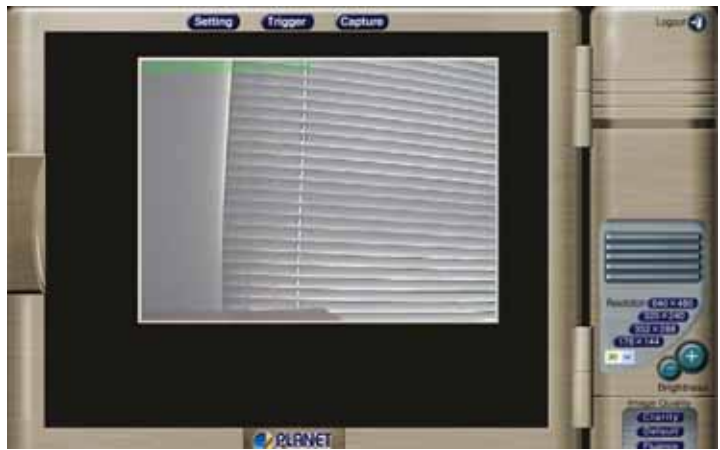

After the *"Actual size"* was selected, the image will displayed as the actual size, in this example, the image displays as a 320 x 240 pixels.

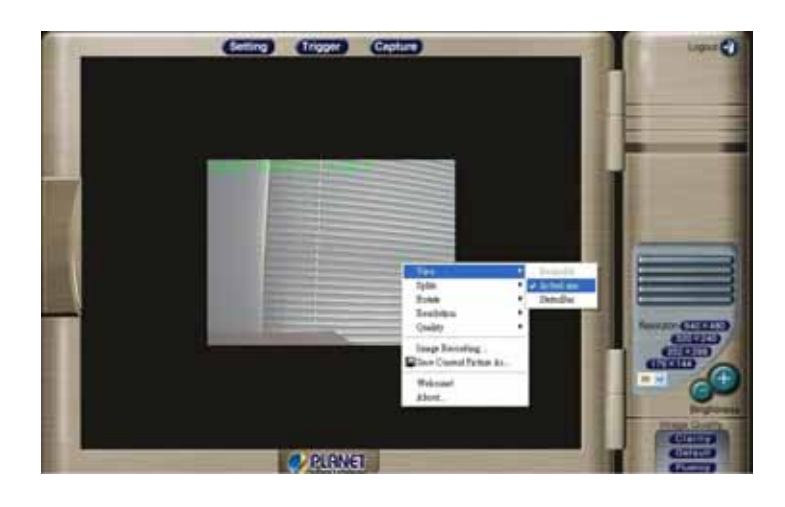

After the "Status bar" selected, machine status will be displayed on the bottom. It displays

#### • **Status**

Open/Close camera status

#### • **Resolution**

704x576, 640x480, 320x240, 352x288, 176x144, 160x120 (PAL) 640x480, 320x240, 352x288, 176x144, 160x120 (NTSC)

#### • **Quality**

Highest, High, Medium, Low, Lowest

#### • **Split**

1x1, 2x2, 3x3, 4x4

#### • **Rotate**

- Normal: "Rotate 0", the default state.

- Rotate: "Rotate 180", rotate the image by 180 degree; used on the camera was up side down mounted.

- Flip Vertical: Flip the image vertically.
- Flip Horizontal: Flip the image horizontally.
- **Frame Rate**
- **URL**

![](_page_49_Picture_7.jpeg)

## **Split**

This screen is displayed when you click the "Split" menu on the ActiveX control.

![](_page_49_Picture_10.jpeg)

The Network Camera provides four setting for Window split, it can display different time frame images of the selected Network Camera. The time string with green characters is the current displayed image.

Available selection:  $1 \times 1$  (Default)  $\cdot 2 \times 2 \cdot 3 \times 3 \cdot 4 \times 4$ 

![](_page_50_Picture_0.jpeg)

**Note:** The images on the split window are the same camera, but with different time. It is useful on the low frame rate condition, and then user can check the images that are the recently got.

## **Rotate & Quality & Resolution**

#### **Rotate:**

An image can be rotated in predefined 180-degree increments.

![](_page_50_Picture_5.jpeg)

![](_page_51_Figure_0.jpeg)

After the *"Rotate 180"* was selected, the image will be overturned from 0 to the angle 180.

![](_page_51_Picture_2.jpeg)

#### **Resolution:**

Available resolution: ‧176x144‧320x240‧352x288 ‧640x480

If users control the ICA-302 of NTSC through internet, they could have 5 choices of resolution: 640x480, 352x288, 320x240, 176x144, 160x120.

If users control the ICA-302 of PAL through internet, they could have 6 choices of resolution: 704x576, 640x480, 352x288, 320x240, 176x144, 160x120.

![](_page_52_Picture_0.jpeg)

![](_page_52_Picture_1.jpeg)

**1** The control method is the same as control panel's *"Resolution"*.

#### **Quality:**

Available quality:

- Highest (The same as "Clarity" on control panel )
- High
- Medium (The same as "Default" on control panel )
- Low
- Lowest (The same as "Fluency" on control panel )

![](_page_52_Picture_10.jpeg)

The control method is the same as control panel's *"Image* L Hint *Quality*".

## **Image Recording**

This screen is displayed when you click the "Image Recording" menu on the ActiveX control.

![](_page_53_Picture_40.jpeg)

**Recoding Screen**

## **Save as JPEG:**

Select this option and click "Save as JPEG" for detailed configurations. The predefined schedule can be set by JPEG.

![](_page_53_Picture_6.jpeg)

During the JPEG file recording, a yellow icon displays on lower right position of the image to indicate the JPEG saving process. If users want to stop the recording, please press the "Stop Image Recording" to stop the image recording process.

![](_page_54_Picture_32.jpeg)

After "Stop Image Recording", list the files, these files are named as file\_name\_prefixed\_yyyy\_mm\_dd\_hh\_mm\_ss\_ms.jpg

#### **Save as AVI:**

Select this option and click "Save as AVI" for detailed configurations. The pre-defined schedule can be set by AVI.

![](_page_55_Picture_31.jpeg)

During the AVI file recording, a red icon displays on lower right position of the image to indicate the AVI saving process. If want stop the recording, please press the "Stop Image Recording" to stop the save as AVI process.

![](_page_55_Picture_32.jpeg)

After the "*Stop Image Recording*", list the file on the selected saved directory, the file were saved by the filename\_prefix\_date\_time.avi.

The AVI files can be displayed by the standard Windows Media Player, but it needs the DirectX 9.0 or higher version to be installed.

## **Save Current Picture As**

This screen is displayed when you click the "Save Current Picture As" menu on the ActiveX control.

![](_page_56_Picture_2.jpeg)

- Please select the "Save Current Picture As" to save the current display image into the local PC.
- Please input the "file name", and click "Save" button.
- Please select the file to display the saved image by using any one of graph editing tools.

# **Chapter 5**<br>Client UTU ITV Client UTILITY

![](_page_57_Picture_1.jpeg)

*This chapter provides how to manage multiple network cameras by powerful CamView utility.* 

# **INSTALLATION**

The CamView utility is a powerful utility for video recording, viewing, and camera administrations.

Please insert the user's manual CD and start the CamView installation from the default page or manually browse the **Utility** folder in the CD to install the software:

## **5.1. CamView Installation**

• Run the "**setup.exe**" to start installation. A welcome message is shown as the following figure, and then hit the **Next** button to continue.

![](_page_57_Picture_77.jpeg)

• Read the license agreement first, please. If you accept the agreement, select **I accept the agreement**, and then hit the **Next** button to continue.

![](_page_58_Picture_17.jpeg)

• Decide which directory to install the software. By default, just hit the **Next** button to continue

![](_page_58_Picture_18.jpeg)

• Decide the program group name. By default, just hit the **Next** button to continue.

![](_page_59_Picture_23.jpeg)

• Decide whether to create a desktop icon of the program. Then press **Next**.

![](_page_59_Picture_24.jpeg)

• Ready to install. By default, just hit the **Install** button to start installation.

![](_page_60_Picture_1.jpeg)

Installing, wait for a moment.

![](_page_60_Picture_42.jpeg)

• Installation complete. CamView software can be launched after pressing **Finish**.

![](_page_61_Picture_1.jpeg)

# **HOW TO USE**

After successfully installing the utility, this icon will be added to the desktop. Double click it to launch the program.

![](_page_61_Picture_4.jpeg)

User need login authentication while starting to use CamView.

Two pairs of default login ID and password: **admin/admin** and **guest/guest.**

Admin ID has supreme authority to adjust any settings.

Guest ID has view related function privilege only, and does not have authority to adjust machine settings. Such as switch viewer screen layout, switch camera channel or minimize / close the CamView.

![](_page_61_Picture_62.jpeg)

*Note: It is strongly suggested to change the Login ID and Password for security concerns.* 

![](_page_62_Figure_1.jpeg)

#### **CamView main screen**

## **5.2.1. Date and Time**

The current date and time of the computer are displayed here.

## **5.2.2. Alert Message**

A message box will appear while alert event occurs. Ex: free space is almost exhausted.

## **5.2.3. Recording and Playback**

Here are the buttons for playback, record / stop record and snapshot.

## **5.2.4. Rotate, Full screen and Lock**

Press the **Rotate** button to rotate the up-side-down images.

Press the **Full Screen** button to enlarge the viewer screen to full computer screen. Press **Esc** button on the keyboard to return to main CamView screen.

Press the **Lock** button to forbid intruders to operate the CamView unless they input the correct password.

## **5.2.5. Camera and Application Settings**

Press Camera Configuration button to adjust the camera settings in Web.

Press Application Configuration button to adjust and maintain the CamView tasks.

## **5.2.6. EMap**

Press this button to do central location management for 16 cameras.

## **5.2.7. DVR**

Press this button to recall the DVR application and view the DVR images as well.

## **5.2.8. Camera Pan / Tilt / Zoom Control**

Here are the PTZ controllers integrated in the CamView to move the camera direction to the up / down / left / right / home and zoom in or zoom out on the image respectively.

#### *Note: camera zoom feature is reserved for future product development.*

### **5.2.9. Viewer Screen**

Users may choose different layout to monitor different cameras. The available camera display modes are shown below:

Each viewer section displays video from the associated camera. Right click on a viewer section, and then the viewer will change to Single viewer. At this movement, Right click on the single viewer again, it will change to previous layout mode. The layout of the screen has the following modes:

- **Single:** Only one viewer displays video.
- 2x2: The screen is divided into 4 viewer sections.
- **6:** The screen is divided into 6 viewer sections.
- **3x3**: The screen is divided into 9 viewer sections.
- **13:** The screen is divided into 13 viewer sections.
- **4x4:** The screen is divided into 16 viewer sections.

## **5.2.10. Layout Selection**

There are six kinds of layout (*Please refer to 5.2.9 Viewer Screen*) can be chosen.

## **5.2.11. Camera Selector**

Here are the camera number buttons to select cameras.

![](_page_64_Picture_2.jpeg)

Blue color: the normal camera icon.

![](_page_64_Picture_4.jpeg)

Pink color: the current selected camera.

## **5.2.12. Minimize, Audio and Close application button**

The right top button is for minimizing the CanView software; all the proceeding tasks will not be terminated.

Press Audio button to enable the audio from the associated Internet Camera. To enable audio function from CamView, please also enable audio in Web configuration. *(Please refer to the Chapter 4 Web-Based Management → Control Panel Screen)* 

Press power symbol button to close the CamView software; all the proceeding tasks will be terminated.

## **5.3. Application Configuration**

Press the button below to configure the CamView application program. After the button is pressed, a dialog form will show up. Users then configure the program by the form as the following sections.

![](_page_64_Picture_12.jpeg)

## **5.3.1. Application Settings**

Figure 5.3.1 shows settings for the global scope of the application including initialization and basic environment settings. After all settings are complete, press the OK button to save the configuration, and exit the form.

#### *Note: The Apply button is unused for this tab; always confirm the settings by pressing the OK button to let configurations take effect.*

The following lists descriptions of each setting:

- **Initial Viewer Layout:** Set the initial layout of viewers at the start of the program.
- **Free Space Alert Percent (%):** When the free space reaches the specific percentage, an alert message will appear automatically.
- **Free Space Alert Size [MB]:** When the free space reaches the specified hard drive size, an alert message will appear automatically.

*Note: Free Space Alert Percent (%) and Free Space Alert Size [MB] is OR condition combination, any one above is TRUE, then an alert message will appear automatically.*

- Max Number of Events: Set the number of lines which you want to show in the alert message window.
- **Continuous Recording: IF free space is not enough, CamView will delete the** oldest recording file and keep recording.
- **Export:** Select the item to save the configuration(Application Configuration)
- **Import:** Select the item to load the configuration(Application Configuration)

![](_page_65_Picture_105.jpeg)

Figure 5.3.1. The Application Tab

## **5.3.2. Camera Settings**

As shown in Figure 5.3.2, users can set parameters of each camera.

If the **Restore** button is pressed, the current setting modifications of the specified camera will be cleared and restore to the original.

If the **Apply** button is pressed, the current setting modifications will be applied to the specified camera. Note that these modifications are not saved to the persistent storage like HD on the computer.

If the **OK** button is pressed, all settings on all tabs will be saved, and exit the form.

*Note: The Apply button is unused for this tab; always confirm the settings by pressing the OK button to let configurations take effect.* 

The following lists describe for each setting:

- **IP:** IP address of the camera.
- **Port:** Connection port of the camera. The default is 80.
- **Login ID:** Please input the login ID if you enable authentication function of the specific camera.
- **Password:** Please input the password if you enable authentication function of the specific camera.
- **Video Path**: A directory to store recorded video files. Double-click the input field or click the square button to select the directory.
- **Video Frame Rate**:
- **Video Number of Frame**: The maximum number of images in a video file. If the value is smaller,
- **Snapshot Path:** A directory to store snapshots. Double-click the input field or click the square button to select the directory.
- **Motion Rec Interval[Sec]:** If Motion Detection is enabled, then when Motion Detection starts, CamView will do recording for the specified duration. Minimum unit is second.

![](_page_66_Picture_119.jpeg)

Figure 5.3.2 The Camera Tab

- Auto Recording: If the box is checked, the program will do recording for the specified camera automatically at the beginning of CamView starts.
- **Motion Detection**: Check this option will enable Motion Detection in CamView.

## **5.3.3. Scheduling**

As shown in Figure 5.3.3, users can schedule recording.

When you press the **Add** button, the editing task will be added to the **Schedule Items**  column.

When the **Modify** button is pressed, the new schedule recording will be updated to the specified item.

If the **Remove** button is pressed, the specified task will be removed from the list.

*Note: The Apply button is unused for this tab; always confirm the settings by pressing the OK button to let configurations take effect.* 

The following lists describe for each setting:

- **Hour**: Set the hour of time in 24- hour clock format. \* stands for all hours.
- **Minute:** Set the minute of time. \* stands for all minutes.
- **Month:** Set the month for recording tasks. \* stands for all months.
- **Day**: Set the day for recording tasks. \* stands for all days.
- **Weekday**: Set the specific weekday of a week. If no day is specified, **All**  weekdays will fit.
- **Duration (Sec)**: The duration in seconds for the schedule recording. 0 (zero) means no limit.

For example, set a recording task which begins at 10:00 every Monday with duration 3600 seconds. The configuration is like below:

Hour = 10, Minute = 0, Month =  $\kappa$ , Day =  $\kappa$ , Weekday = Mon, Duration = 3600

![](_page_67_Picture_123.jpeg)

Figure 5.3.3 The Scheduling Tab

## **5.3.4. User Settings**

Two accounts to access CamView.

Admin / Admin: Administrator has the supreme authority to change all the settings.

Guest / Guest: Guest only can view the images only or perform the view related function. Such as switch viewer screen layout, switch camera channel or minimize / close the CamView.

*Note: The Apply button is unused for this tab; always confirm the settings by pressing the OK button to let configurations take effect.* 

![](_page_68_Picture_5.jpeg)

Figure 5.3.4 The User Tab

## **5.3.5. External Settings**

Designate the DVR application path in External tab. Figure 5.3.5 show the setting. When user presses DVR button, the CamView will switch to DVR application.

![](_page_68_Picture_9.jpeg)

| <b>Application Configuration</b> |                   |      |                 | $\boxtimes$                                                                                                    |
|----------------------------------|-------------------|------|-----------------|----------------------------------------------------------------------------------------------------|
| Camera<br><b>Application</b>     | Scheduling        | User | <b>External</b> | Camera List                                                                                                    |
| <b>External Application 1</b>    | C:\Client_PAL.exe |      | z.              | Camera 1<br>Camera 2<br>Camera 3<br>Camera 4<br>Camera 5<br>Camera 6<br>Camera 7<br>Camera 8<br>Camera 9<br>Camera 10<br>Camera 11<br>Camera 12<br>Camera 13<br>Camera 14<br>Camera 15<br>Camera 16<br>0K<br><b>Apply</b> |

Figure 5.3.5. The External Tab

## **5.4. Camera Configuration**

Users can hit the button shown in Figure 5.4 to configure the associated camera Please refer to *Chapter 4 Web-Based Management.*

![](_page_69_Picture_4.jpeg)

Figure 5.4

## **5.5. Recording**

![](_page_69_Picture_7.jpeg)

Figure 5.5-1. Figure 5.5-2. Figure 5.5-3.

![](_page_69_Picture_10.jpeg)

Select a camera by pressing the button with camera number as shown in Figure 5.5-2, selected camera icon will be like Figure 5.5-3 and then press the toggle button as shown in Figure 5.5-1. To stop recording is similar to the previous method, just press the toggle button as shown in Figure 5.5-1.

The second way to record automatically, the method has described in section 5.3.2 Camera Setting $\rightarrow$  Auto Recording.

The last method to record is done by scheduling. Schedule recording tasks are described in section 5.3.3 Scheduling. The CamView will start to record on time.

## **5.6. Playback**

When you press the **Playback** button on the panel as shown in Figure 5.6, a form will appear to show the list of video records and snapshots.

![](_page_70_Picture_4.jpeg)

#### **5.6.1. Video List**

The Video List tab lists video records, and displays the information about the specified record, for example: Camera number, recording start time and recording file length. When you hit the Play button, the Windows Media Player will start to play the video. The Video list is shown in the following figure.

| <b>Playback</b>                                                                                                    |                      |                | $\boxtimes$   |
|----------------------------------------------------------------------------------------------------|----------------------|----------------|---------------|
| Video List                                                                                                    | <b>Snapshot List</b> | Video Search   | Camera 1<br>Ξ |
| Camera: 1<br>Alerts: None<br>Start Time: 2005-06-15 09:42:06.169<br>Length: 900                                                                                                    |                      |                |               |
| 2005 6 15 9 57 6 169.avi<br>10<br>М<br>2005 6 20 16 52 16 984.avi<br>$r-1$ $10$<br>36 515.avi<br>2005 7 4<br>25<br>10<br>ារា<br>r-1<br>2005<br>2 390.avi<br>١n<br>29<br>r-1<br>2005<br>171.avi<br>m<br>4<br>r١<br>2005<br>50 593.avi<br>r-1<br>781.avi<br>2005<br>5.<br>ाम<br>r١<br>24 421.avi<br>2005<br>ा।<br>м<br>26 328.avi<br>2005<br>ាក<br>r٦<br>12 234.avi<br>2005<br>ா<br>r-1<br>24 34 656.avi<br>2005<br>$r-1$ 10<br>١6<br>2005<br>25 26 421.avi<br>$r-1$ $10$<br>I6<br>28 34 937.avi<br>2005<br>$r - 1$ $10$<br>16<br>25 562.avi<br>2005<br>29<br>$r-1$ 10<br>١6<br>20 906.avi<br>2005<br>ш<br>r-1<br>10_859.avi<br>2005<br>۱П<br>Ŀ<br>2<br>234.avi<br>2005<br>١ĥ<br>36<br>2005<br>375.avi<br>32<br>16.<br>r<br>2005<br>140.avi<br>Ш<br>29<br>Ŀ<br>2005<br>16 875.avi<br>۱П<br>r-<br>2005<br>9 156.avi<br>я<br>34<br>۱П<br>м<br>2005 7<br>0 93.avi<br>-36.<br>ात<br>9<br>r١ |                      | Play<br>Delete |               |
| r-1 !0 0 2005 7 27 18 23 56 895.avi<br>r-1 !0 0 2005 7 28 13 18 1 875.avi<br>r-1 !0 0 2005 7 29 9 58 26 656.avi                                                                                                    |                      |                |               |

Figure 5.6.1 The Video List Tab

## **5.6.2. Snapshot List**

The Snapshot List tab lists snapshots, and displays the information about the specified snapshot file. When you hit the **Show** button, Internet Explorer will be invoked to display the snapshot.

| <b>Playback</b>                                                                |                      |                | ⊠                                 |
|--------------------------------------------------------------------------------|----------------------|----------------|-----------------------------------|
| Video List<br>Camera: 1<br>Alerts: None<br>Start Time: 2005-07-28 13:17:59.171 | <b>Snapshot List</b> | Video Search   | Camera 1<br>$\blacktriangleright$ |
|                                                                                |                      | Show<br>Delete |                                   |

Figure 5.6.2 The Snapshot List Tab

## **5.6.3. Video Search**

The video search tab lists video file information about the specified search.

Press the start time and end time toggle tab, then a calendar form will appear as Figure 5.6.3-1, then select a proper date and time. After press OK in the calendar form then hit the **Search** button, you will get the matched video files in the following column. Press the **Play** button to play the selected video file via the Windows Media Player.
| Calendar                                                                                                    |     |     |      |         |     |     |  |  |
|----------------------------------------------------------------------------------------------------|-----|-----|------|---------|-----|-----|--|--|
| 2005/6/6 下午 02:0.                                                                                           |     |     | 2005 | $+$ $-$ | Jun |     |  |  |
| Sun                                                                                                    | Mon | Tue | Wed  | Thu     | Fri | Sat |  |  |
| 29                                                                                                    | 30  | 31  | 1    | 2       | 3   | 4   |  |  |
| 5                                                                                                    | 6   | 7   | 8    | 9       | 10  | 11  |  |  |
| 12                                                                                                    | 13  | 14  | 15   | 16      | 17  | 18  |  |  |
| 19                                                                                                    | 20  | 21  | 22   | 23      | 24  | 25  |  |  |
| 26                                                                                                    | 27  | 28  | 29   | 30      |     | 2   |  |  |
| 3.                                                                                                    | 4   | 5   | 6    | 7       | 8   | 9   |  |  |
| Hour<br>14<br>▶<br>∢<br>$\blacktriangleright$<br>2<br>Min<br>$\overline{\text{C}}$ of $\overline{\text{C}}$ |     |     |      |         |     |     |  |  |

Figure 5.6.3-1 The Calendar Form

*Note: The pink color indicates the motion recording event.* 

| <b>Playback</b>    |                      |                                              |                          | $\boxtimes$ |
|--------------------|----------------------|----------------------------------------------|--------------------------|-------------|
| Video List         |                      | <b>Snapshot List</b>                         | <b>Video Search</b>      | Camera 1    |
| <b>Start Time:</b> | 2005/7/7 12:00:06 PM |                                              |                          |             |
| End Time:          | 2005/8/9 02:35:47 PM |                                              | Search<br>Play<br>Delete |             |
| Camera             | File Name            | <b>Start Time</b>                            | End Time                 |             |
|                    |                      | D:\test data\1\Camera1 2005/7/29 09:58:27 AM | 2005/7/29 09:58:28 AM    |             |
|                    |                      | D:\test data\1\Camera1 2005/7/28 01:18:00 PM | 2005/7/28 01:18:02 PM    |             |
|                    |                      | D:\test data\1\Camera1 2005/7/27 06:23:56 PM | 2005/7/27 06:23:58 PM    |             |
|                    |                      | D:\test data\1\Camera1_2005/7/22 04:34:58 PM | 2005/7/22 04:35:58 PM    |             |
|                    |                      | D:\test data\1\Camera1 2005/7/22 04:33:56 PM | 2005/7/22 04:34:56 PM    |             |
|                    |                      |                                              |                          |             |

Figure 5.6.3-2 The Video Search Tab

### **5.7. Image Rotation**

After the button is pressed, the displayed image rotates 180 degree. It is used for the camera being installed upside-down direction.

#### **Note: Recorded video / image files will not be rotated.**

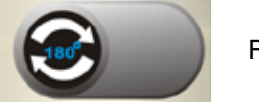

## **5.8. Full Screen**

After this button is pressed, it will show full screen mode and press the keyboard "Esc" key or the center of screen to return normal mode.

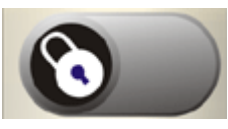

Figure 5.8

### **5.9. Lock Application**

Press this button will avoid strangers to access CamView unless they have correct password.

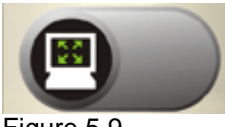

Figure 5.9

### **5.10. EMap**

When you press the **EMap** button on the panel as shown in Figure 5.10, a form will appear to show the eMap function.

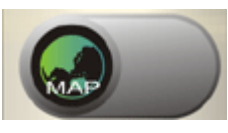

Figure 5.10

### **5.8.1. EMap Setting**

Select the File from the File menu bar and the following are descriptions:

- 1. New EMap: First, create a new layout.
- 2. Insert Map Image: Choose a proper image file or map layout to load.
- 3. Delete EMap: Delete current editing EMap layout.
- 3. Save: Save all settings.

4. Exit: Exit Emap function. Before you select it, we recommend you to save the current settings.

The following describes Edit menu bar:

1. Reset: Remove all camera icons in current layout.

In the menu bar, select Window to change EMap.

As shown in Figure 5.10-1 and Figure 5.10-2, with the map image in layout, you can drag the camera icons into proper positions to deploy your cameras.

The following describes layout entries:

- **Name**: Define a name for this layout.
- **Position:** Describe the layout position.

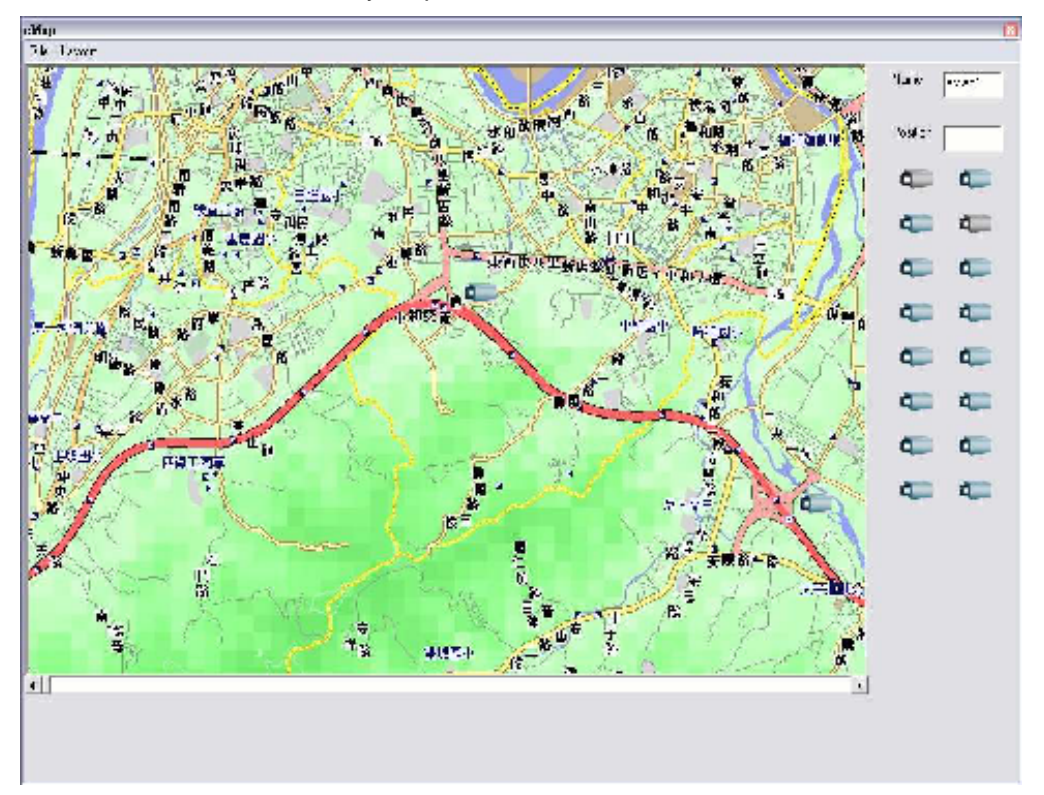

Figure 5.10-1 Layout example 1

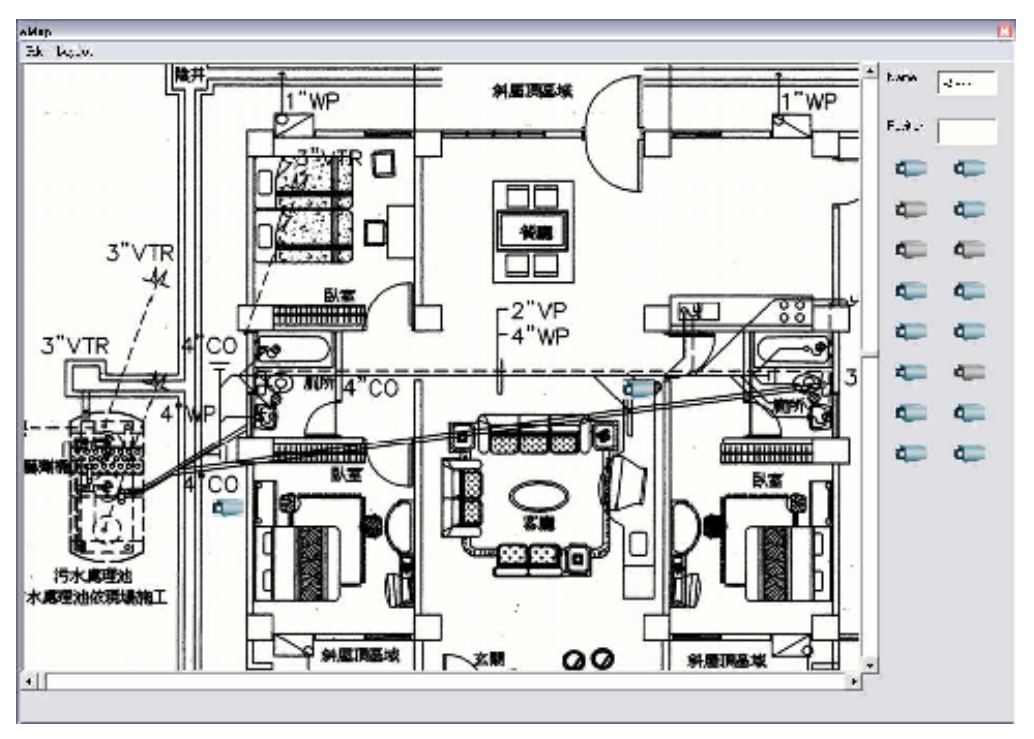

Figure 5.10-2 Layout example 2

When your mouse moves over the camera icon, you can click the right button to display a menu which has options to set the configuration, show the record list, record, show video and remove the camera icon.

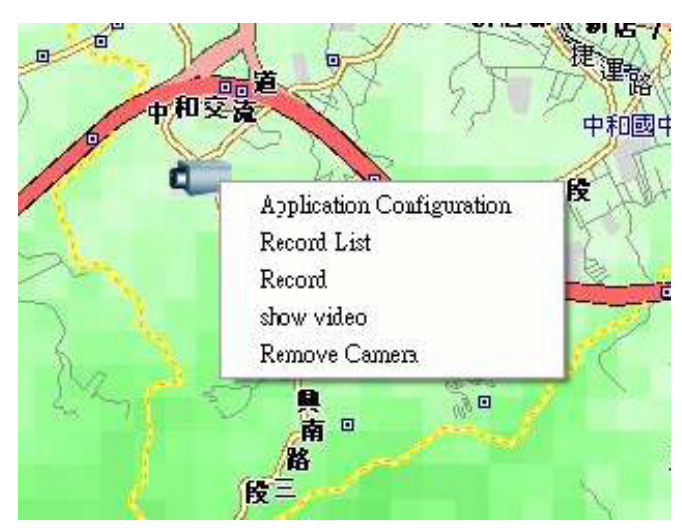

Figure 5.10-3.

# Appendix A

# Troubleshooting

# **Appendix A Troubleshooting**

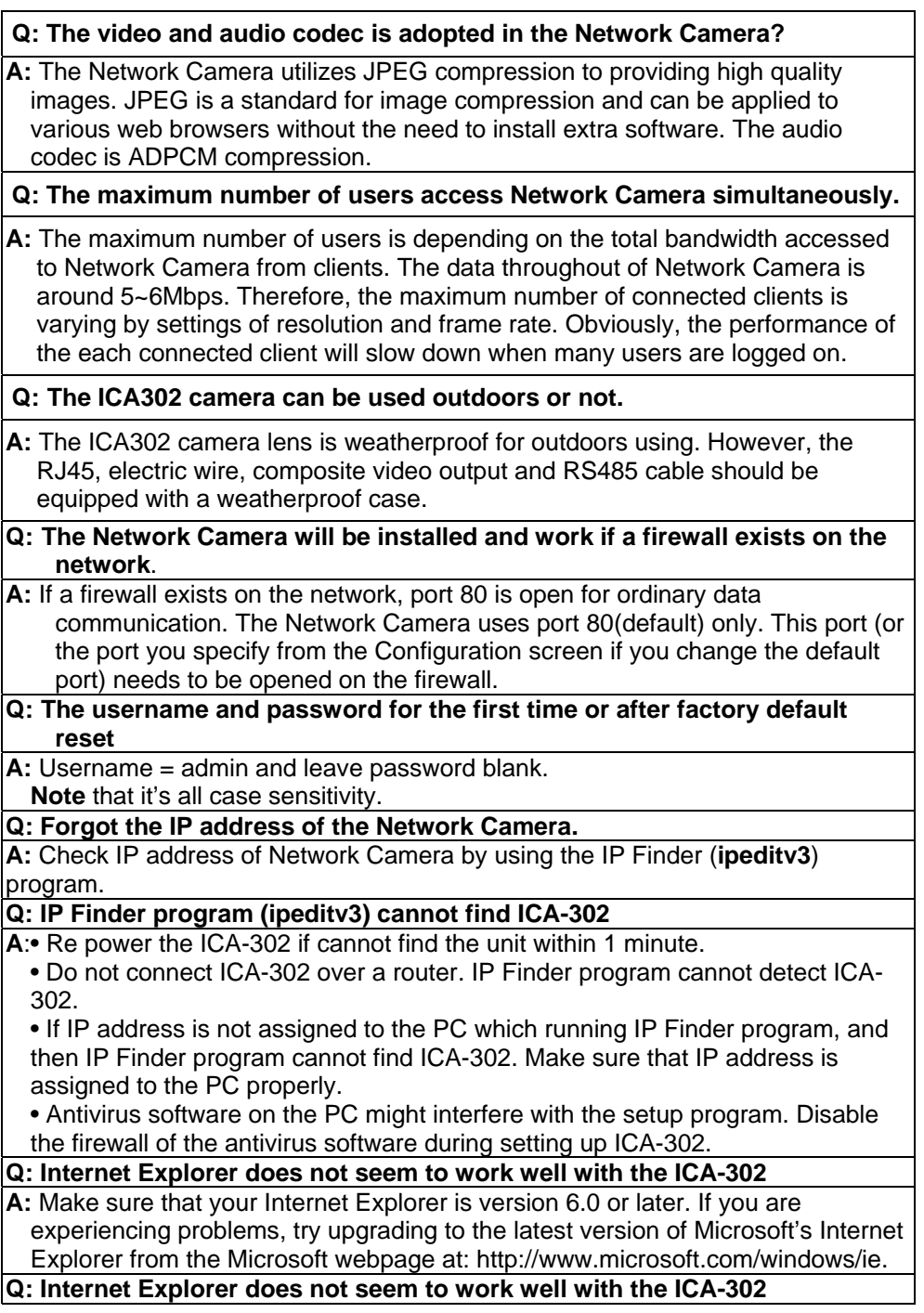

**A:** IP Finder program fails to save the network parameters.

Don't leave any space in the name field. Use underline, "\_", or dash, "-" to replace the space, " ". • Network may have trouble. Confirm the parameters and connections of the ICA-302.

**Q: Internet Explorer does not seem to work well with the ICA-302 Cannot access the login page and other web pages of ICA-302 from Internet Explorer**

**A:** • Another device or computer is already using Maybe the IP Address of the ICA-302. To confirm this possible problem, disconnect the ICA-302 from the network first, and then run the PING utility to check it out.

• Maybe due to the network cable. Try correcting your network cable and configuration. Test the network interface by connecting a local computer to the ICA-302 via a crossover cable.

• Make sure the Internet connection and setting is ok.

• Make sure enter the IP address of Internet Explorer is correct. If ICA-302 has a dynamic address, it may have changed since you last checked it.

• Network congestion may prevent the web page appearing quickly. Wait for a while.

The IP address and Subnet Mask of the PC and ICA-302 must be in the same class of the private IP address on the LAN.

• Make sure the http port used by the ICA-302, default=80, is forward to the ICA-302's private IP address.

• The port number assigned in your ICA-302 might not be available via Internet. Check your ISP for available port.

• The proxy server may prevent you from connecting directly to ICA-302, set up not to use the proxy server.

• Confirm that Default Gateway address is correct.

• The router needs Port Forwarding feature. Refer to your router's manual for details.

• Packet Filtering of the router may prohibit access from an external network. Refer to your router's manual for details.

• Access ICA-302 from the Internet with the global IP address of the router and port number of ICA-302.

• Some routers reject the global IP address to access ICA-302 on the same

LAN. Access with the private IP address and correct port number of ICA-302.

• When you use DDNS, you need to set Default Gateway and DNS server address.

• If it's not working after above procedure, reset ICA-302 to default setting and installed it again.

• If the problem is not solved, the ICA-302 might be faulty. Contact your dealer for further help.

#### **Q: Image or video does not appear in the main page**

**A:** ‧ The first time the PC connects to ICA-302, a pop-up Security Warning window will appear to download ActiveX Controls. When using Windows NT, Windows 2000 or Windows XP, log on with an appropriate account that is authorized to install applications.• Network congestion may prevent the Image screen from appearing quickly. You may choose lower resolution to reduce the required bandwidth.

#### **Q: Check the ICA-302's ActiveX is installed on your computer**

**A:** Go to C:\Windows\Downloaded Program Files and check to see if there is an entry for the file "WebWatch Class". The status column should show "Installed". If the file is not listed, make sure your Security Settings in Internet Explorer are configured properly and then try reloading the ICA-302's home page. Most likely, the ICA-302 ActiveX control did not download and install correctly. Check your Internet Explorer security settings and then close and restart Internet Explorer. Try to browse and log in again.

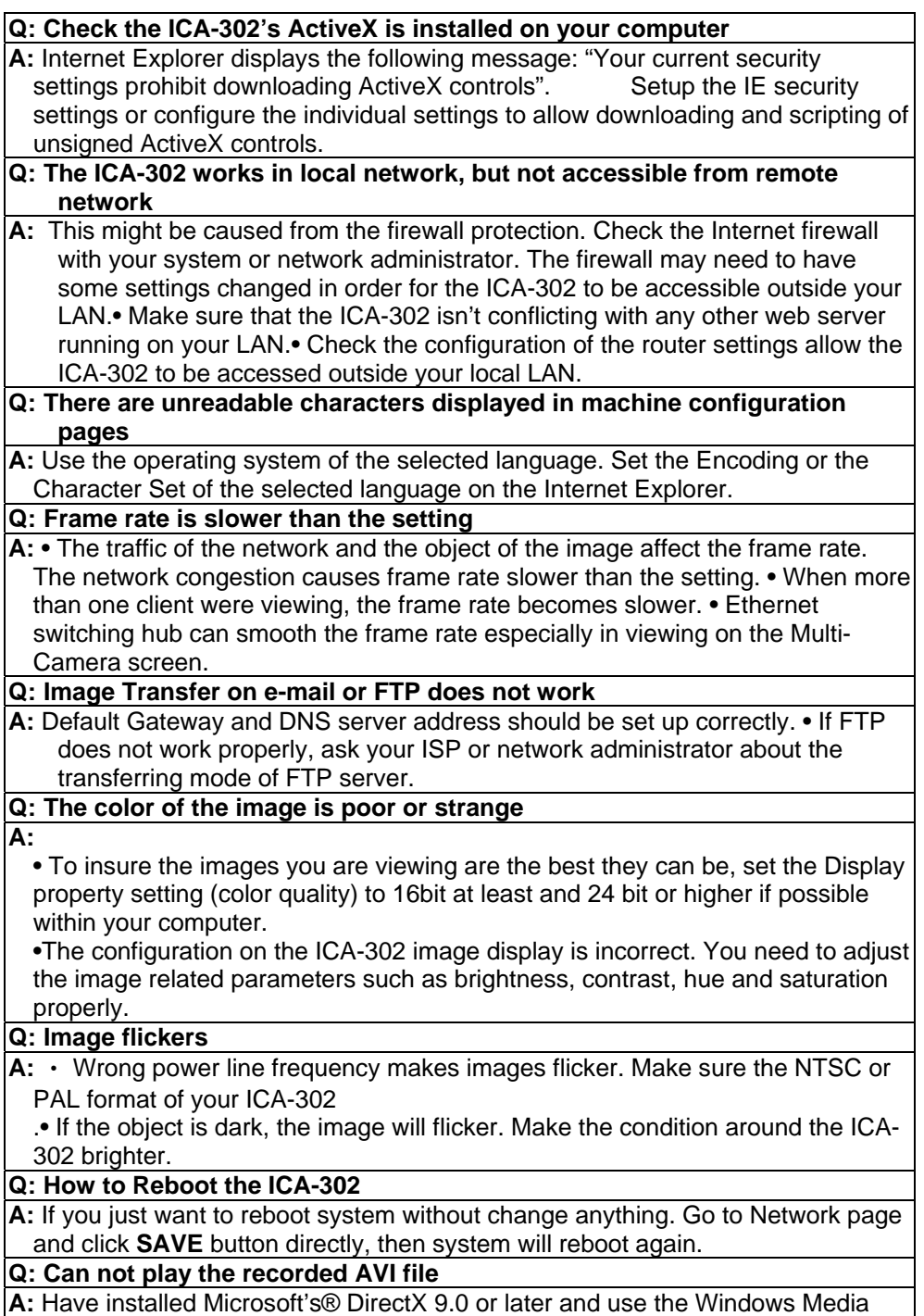

Player 9 or later to play the AVI filed recorded by the ActiveX.

## Appendix B

# Bandwidth Calculation

## **Appendix B: Bandwidth Calculation**

The frame rate of video transmitted from the ICA-302 depends on connection bandwidth between client and server and quality setting of server. Here is a guideline to help you roughly estimate the bandwidth requirements form your ICA-302.

Image bandwidth is approximately equal to the average frame rate in frames per second multiplied by the average frame data size in kilobits. Frame data size, or the number of bits comprising a single video frame varies a great deal from depending on scene complexity, lighting conditions, camera noise, etc. The table shown below is reference figures. Actual results generated by the ICA-302 may be varying.

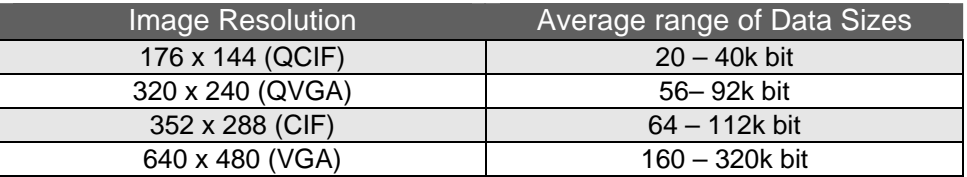

For example, streaming 2 fps of 320 x 240 video requires 112 to 184 kbps (kilobits per second). Therefore, with a 128K upload connection; you will typically see 3 to 6 frames per second with 176 x 144 resolution and 1 to 2 frames per second with 320 x 240 resolution without audio stream.

Audio streaming also takes bandwidth around 32 kbps to 64kbps. Most ADSL/Cable modem upload speeds may not even reach up to 128 kbps. Thus, you may not be able to receive any video while streaming audio on a 128 kbps or lower connection. Even though the upload speed is more than 128kbps, for optimal video performance, disabling audio streaming will get better video performance. Í**Note** 

# Appendix C Specifications

# **Appendix C: Specifications**

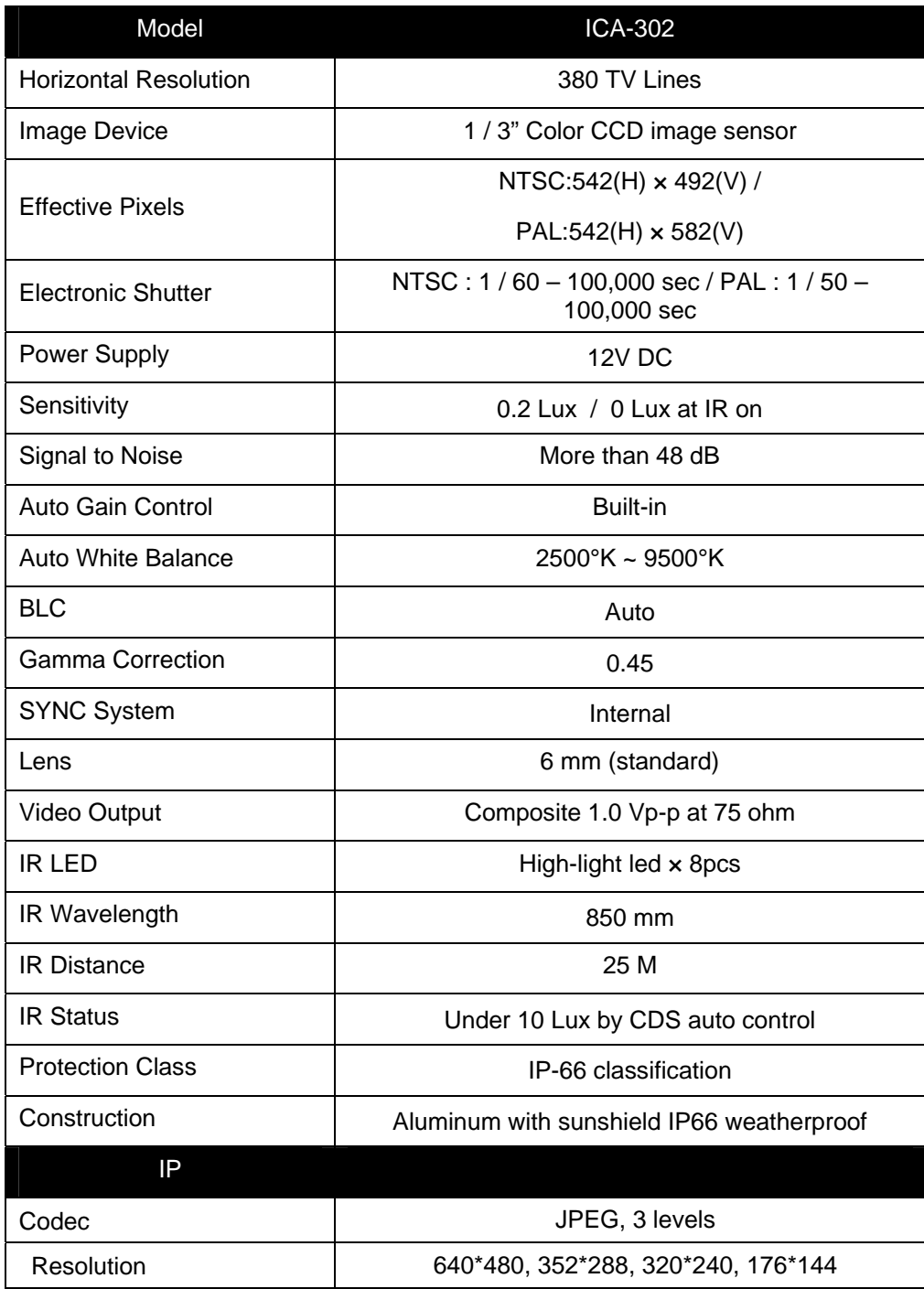

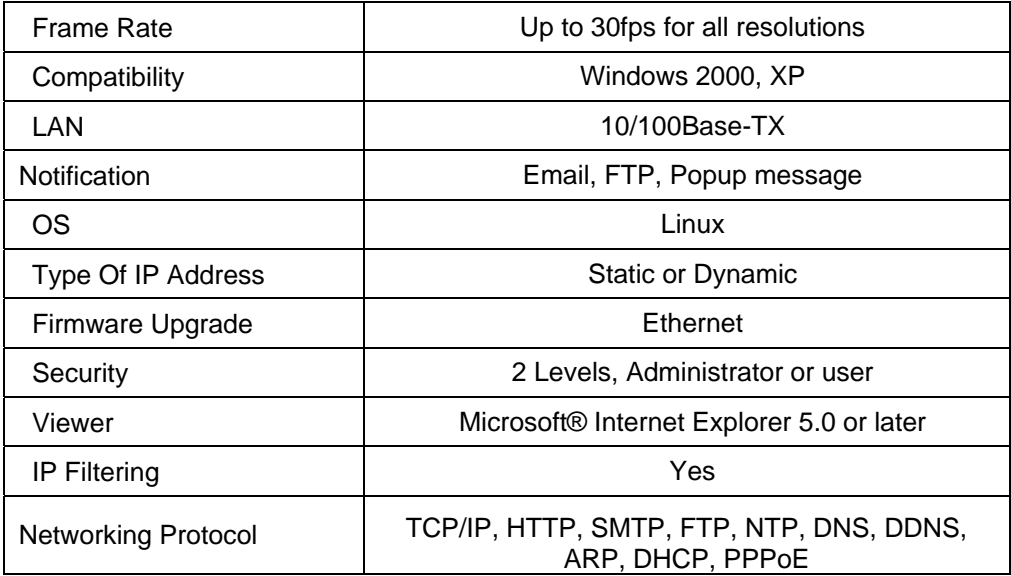